# **INSTRUKCJA OBSŁUGI**

*do rejestratora czasu pracy APUS*

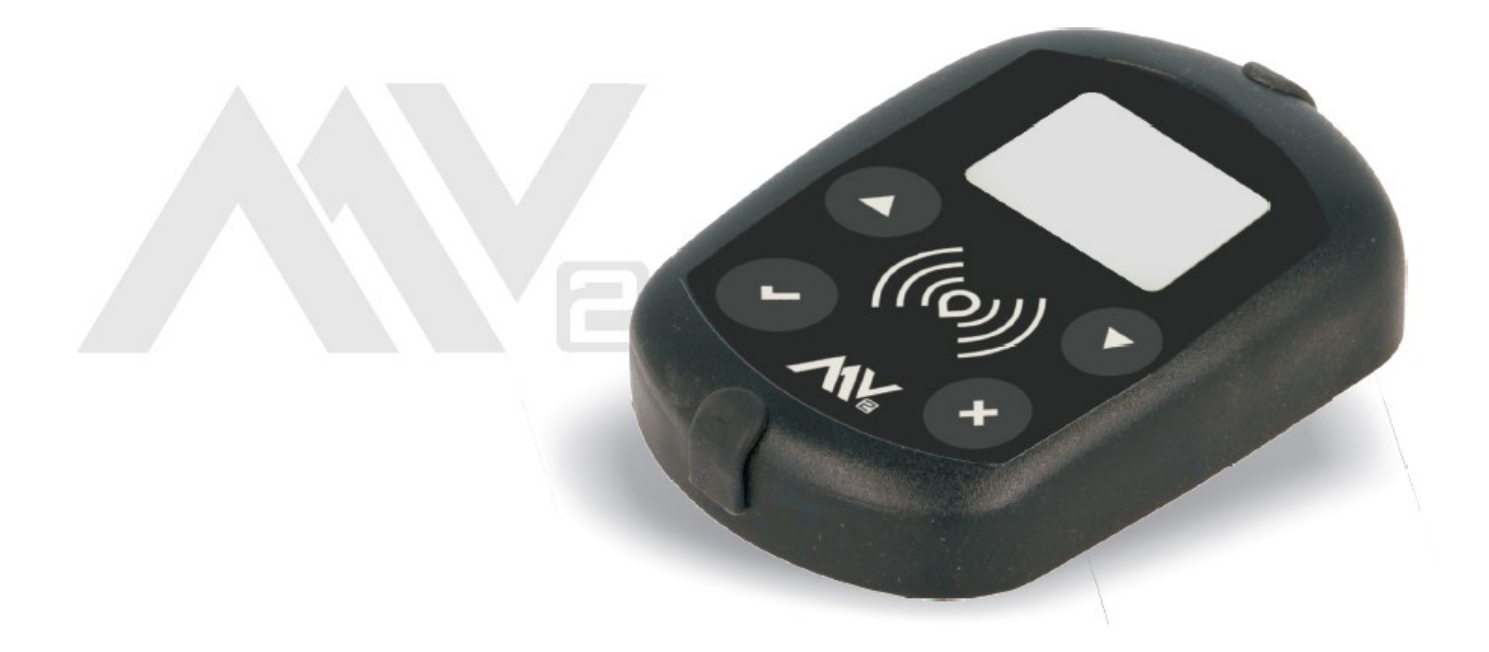

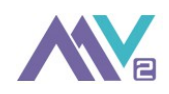

# Spis treści

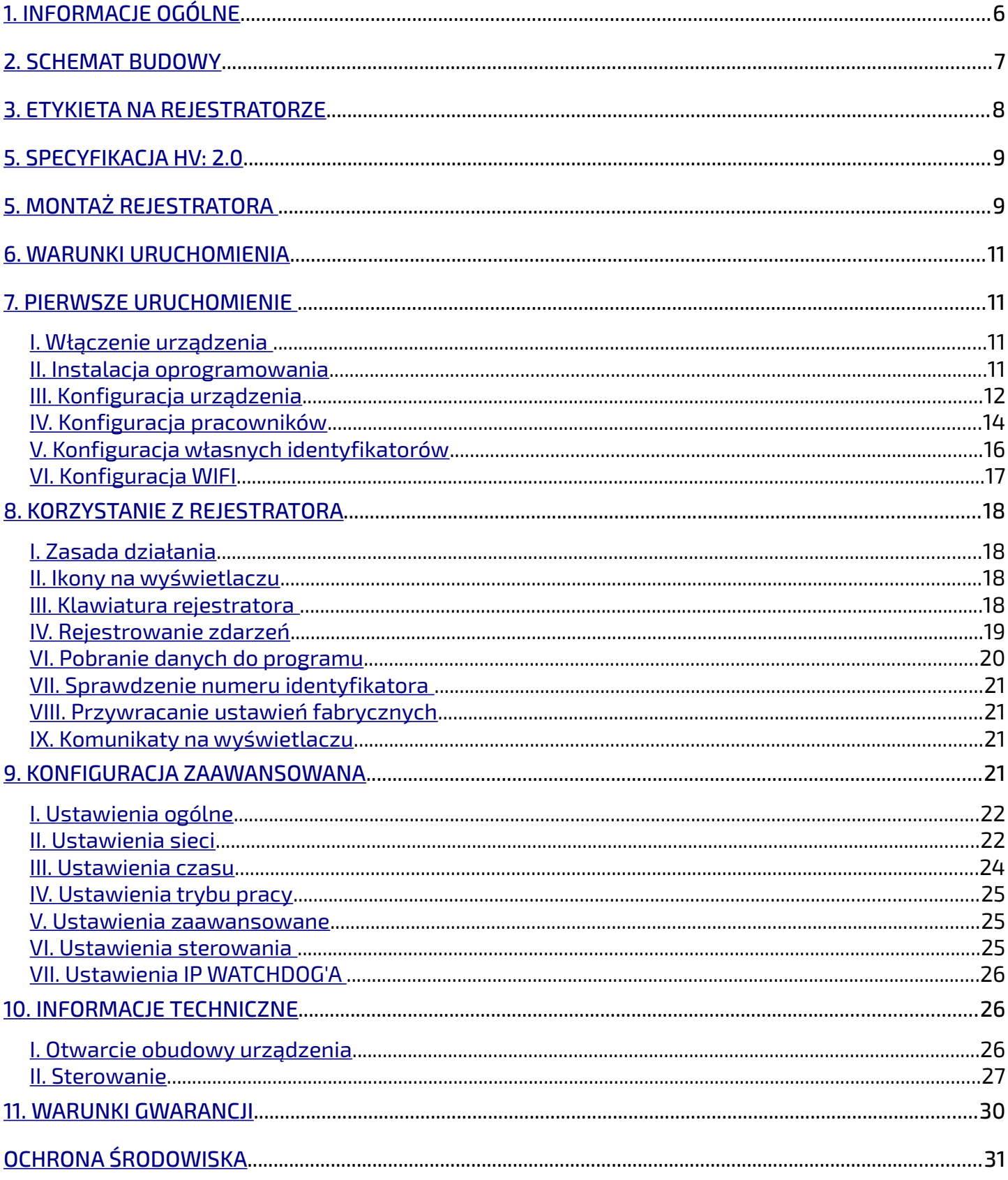

**INSTRUKCJA OBSŁUGI REJESTRATORA APUS 3/31**

**Oznakowanie zastosowane w niniejszej instrukcji obsługi:**

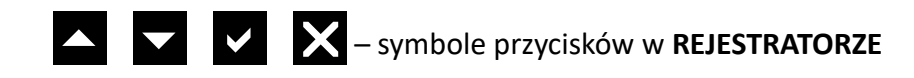

SYMBOL PRZYCISKU – symbolizuje przyciski w oprogramowaniu czas.pro®

*Uwaga:* istotne informacje

symbol ten oznacza uwagi krytycznie istotne

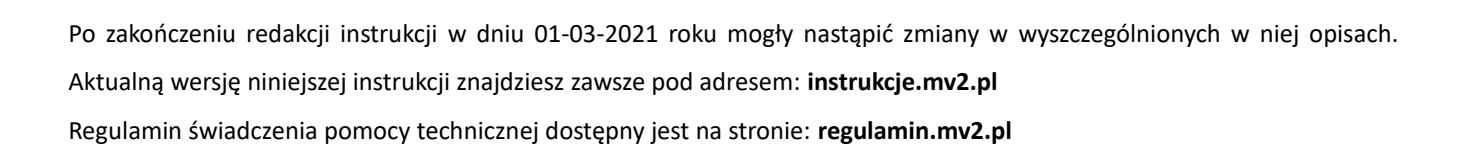

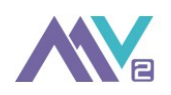

## **Zapoznaj się przed rozpoczęciem z korzystania:**

Należy dokładnie zapoznać się z poniższą Instrukcją w celu poprawnej instalacji oraz świadomego korzystania z REJESTRATORA.

- Za szkody spowodowane poprzez niezastosowanie się do zasad umieszczonych w Instrukcji odpowiedzialność ponosi wyłącznie użytkownik.
- Dla bezpieczeństwa życia i mienia należy zachować środki ostrożności zgodne z wymienionymi w instrukcji użytkownika, gdyż producent nie ponosi odpowiedzialności za szkody spowodowane przez zaniedbanie.
- Wyładowania atmosferyczne mogą uszkodzić REJESTRATOR, dlatego w czasie burzy należy wyłączyć go z sieci poprzez odłączenie przewodu zasilającego.
- Urządzenie nie może być wykorzystywane niezgodnie z jego przeznaczeniem.
- Zaleca się okresowe sprawdzanie stanu urządzenia.
- REJESTRATOR powinien być instalowany przez wykwalifikowanych specjalistów.
- REJESTRATOR nie jest przeznaczony do obsługi przez dzieci.
- Dokonując odsprzedaży rejestratora należy przywrócić jego ustawienia do stanu pierwotnego oraz dokonać usunięcia z niego wszystkich danych. Jednocześnie należy bezwzględnie załączyć powyższą instrukcję obsługi.

## **Zabrania się:**

- Rozkręcania obudowy REJESTRATORA w sposób naruszający zainstalowane plomby gwarancyjne.
- Jakiegokolwiek ingerowania w budowę REJESTRATORA próby ingerencji, dokonywania samodzielnych modyfikacji lub napraw, skutkują utratą uprawnień gwarancyjnych na urządzenie.
- Wprowadzania w urządzeniu jakichkolwiek modyfikacji, które nie są autoryzowane przez producenta - skutkują utratą uprawnień gwarancyjnych na urządzenie.

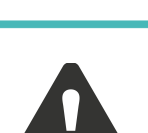

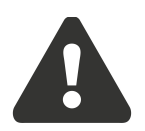

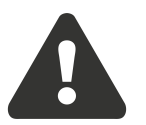

- pozostawiania urządzenia podłączonego do ładowarki bez nadzoru
- używania REJESTRATORA niezgodnie z jego przeznaczeniem oraz ingerowania w jego oprogramowanie

*Uwaga: Instrukcję należy zachować w celu jej późniejszego wykorzystania bądź udostępnienia innym użytkownikom.*

#### *Uwaga:*

*→ W trakcie procesu produkcyjnego na obudowie urządzenia mogły powstać nieznaczne rysy i otarcia nie mające wpływu na funkcjonalność urządzenia a także nie będące podstawą do reklamacji.* 

*→ Urządzenie jest wyposażone w 4 przyciskową klawiaturę która w trakcie użytkowania urządzenia może ulec zużyciu (np. pęknięcie, wytarcie, odbarwienie). Zużycie klawiatury wynikające z jej zwyczajnego użytkowania nie jest podstawą do reklamacji.*

#### **Czyszczenie urządzenia:**

Jeśli na wyświetlaczu urządzenia pojawią się jakiekolwiek zabrudzenia to jego czyszczenie może nastąpić tylko i wyłącznie za pomocą sprężonego powietrza. Zabronione jest czyszczenie urządzenia i jego elementów składowych jakimikolwiek środkami czyszczącymi czy też wodą.

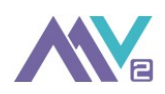

#### <span id="page-5-0"></span>**1. Informacje ogólne**

Rejestrator APUS przeznaczony jest do wspomagania rejestracji czasu pracy osób posługujących się identyfikatorami.

Urządzenie produkowane jest w dwóch wariantach kolorystycznych (jasny szary / czarny) a także w kilku wersjach różniących się od siebie sposobem identyfikacji:

- **APUS M** identyfikacja zbliżeniowa na częstotliwości 13.56MHz kartą, brelokiem lub telefonem z obsługą NFC (MIFARE ISO/IEC 14443A)
- **APUS U**  identyfikacja zbliżeniowa na częstotliwości 125kHz kartą lub brelokiem (UNIQUE EM 4100)
- **APUS i** identyfikacia dotykowa za pomocą pastylki (1-Wire iButton)

*Ponadto każda z powyższych wersji istnieje w dodatkowym wariancie umożliwiającym pracę w rozszerzonym zakresie temperatur i w miejscach o podwyższonym poziomie wilgotności - wersje te są oznaczane literą H - np. APUS iH.*

Dzięki dostępności opisanych powyżej wersji Klient posiada możliwość (np. w przypadku wymiany starego rejestratora czasu pracy na nowy) doboru wariantu urządzenia do już posiadanych i funkcjonujących identyfikatorów swoich pracowników. Może to znacząco ułatwić migrację do nowego rozwiązania jak i zmniejszyć koszty zakupu systemu do niezbędnego minimum.

Rejestrator APUS jest urządzeniem prostym i zarazem bardzo funkcjonalnym. Posiada wbudowany bardzo dokładny zegar czasu rzeczywistego, który pracuje i podtrzymuję ustawioną datę i godzinę nawet przy odłączonym zasilaniu zewnętrznym. Nie wymaga żadnej zaawansowanej interakcji z pracownikami dokonującymi rejestracji wejść i wyjść.

Urządzenie umożliwia komunikację z programem do ewidencji czasu pracy równolegle w dwóch trybach:

- poprzez komunikację przewodem USB
- za pośrednictwem połączenia Wi-Fi w ramach sieci LAN (lub w trybie Access Point)

Urządzenie posiada wbudowany moduł WIFI do komunikacji z lokalną siecią komputerową. Zasięg modułu jest zmienny i zależy głównie od miejsca montażu, odległości od Punktu Dostępu z którym ma się komunikować a także od sposobu propagacji fali radiowej. Przyjmuje się, że wewnątrz pomieszczeń zasięg działania modułu WIFI w rejestratorze wynosi +/- 25 metrów - na obniżenie zasięgu (zmniejszenie przenikliwości fal radiowych) główny wpływ mają jednorodne przeszkody tj. głównie ściany, mury i stropy. Zasięg pracy sieci bezprzewodowej WIFI może być szczególnie utrudniony lub nawet niemożliwy w miejscach gdzie przeszkody pokryte są materiałami dobrze izolującymi fale radiowe jakimi są przede wszystkim metale (mowa tu np. o stalowych drzwiach i wrotach, ścianach typu płyta warstwowa, gęstym zbrojeniu znajdującym się wewnątrz ścian i stropów) Każdorazowo przed wybraniem docelowego miejsca montażu rejestratora rekomendujemy wykonanie testów zasięgu sieci WIFI. W przypadku problemów z prawidłową łącznością zalecamy zastosowanie dodatkowego Punktu Dostępu (tzw. Access Point) zlokalizowanego w bezpośrednim sąsiedztwie rejestratora. Niewystarczający lub wybrakowany zasięg sieci WIFI nie stanowi podstawy do dokonania zwrotu czy reklamacji urządzenia.

#### <span id="page-6-0"></span>**2. Schemat budowy**

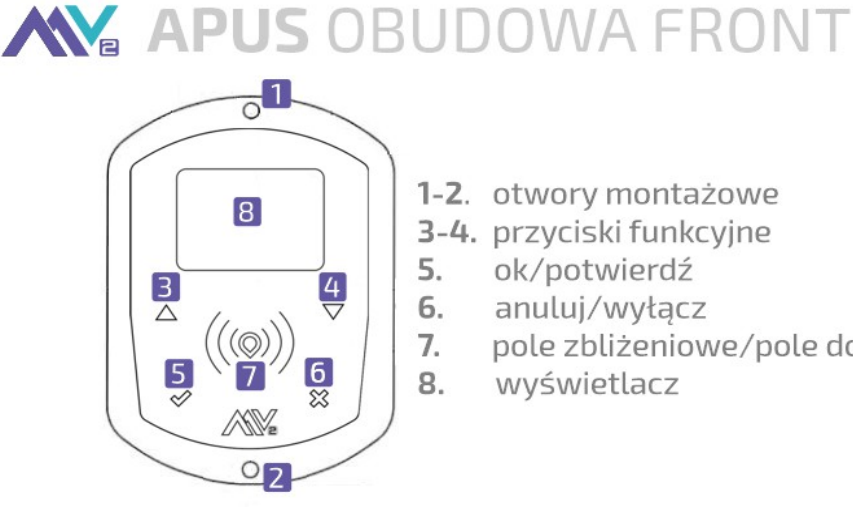

- 
- 1-2. otwory montażowe
- 3-4. przyciski funkcyjne ok/potwierdź
	- anuluj/wyłącz
	- pole zbliżeniowe/pole dotykowe
	- wyświetlacz

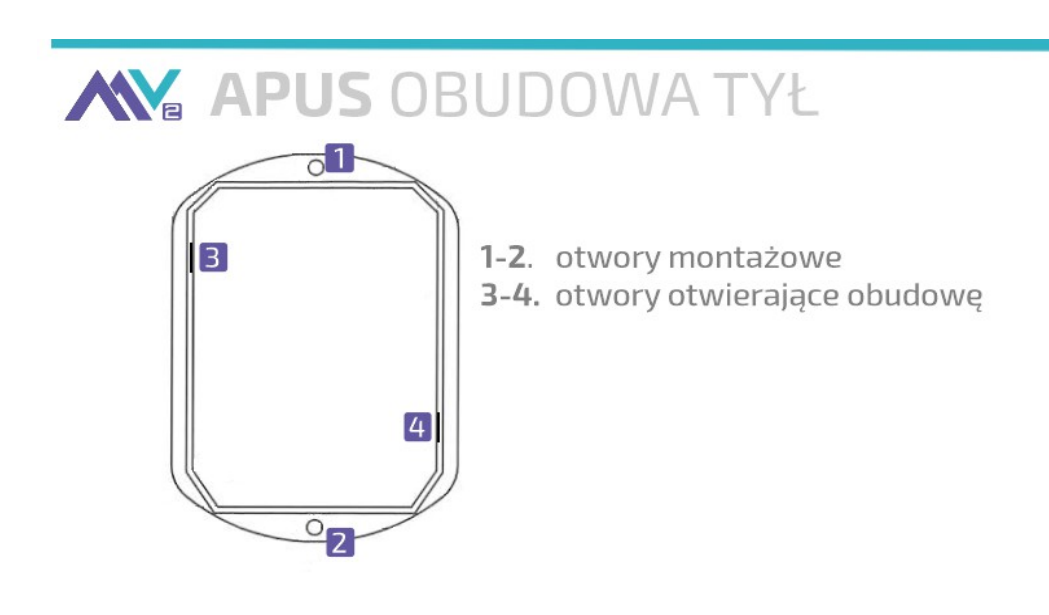

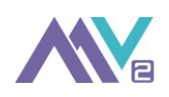

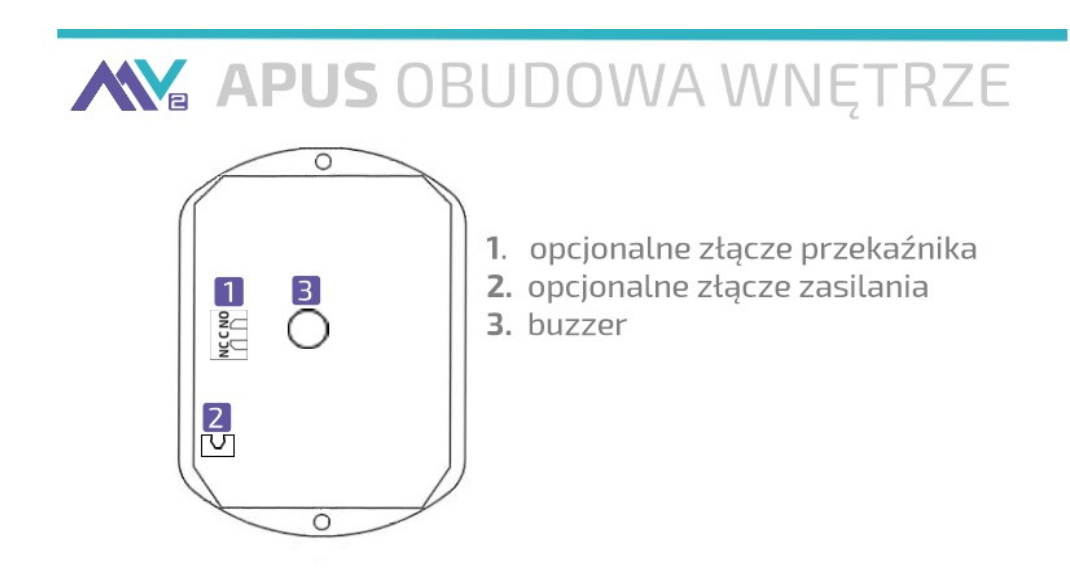

## <span id="page-7-0"></span>**3. Etykieta na rejestratorze**

W tylnej części Rejestratora znajduje się naklejka z informacjami:

- S/N numer seryjny Rejestratora składa się zazwyczaj z litery oraz siedmiu cyfr.
- sposób identyfikacji: pastylka / 125kHz / 13.56MHz
- HV wersja hardware

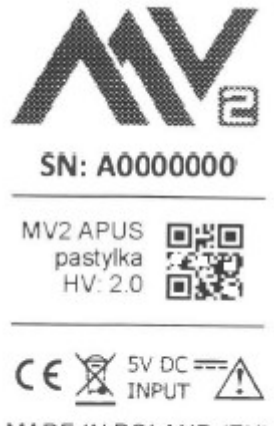

MADE IN POLAND (EU)

**INSTRUKCJA OBSŁUGI REJESTRATORA APUS 9/31**

# <span id="page-8-1"></span>**5. Specyfikacja HV: 2.0**

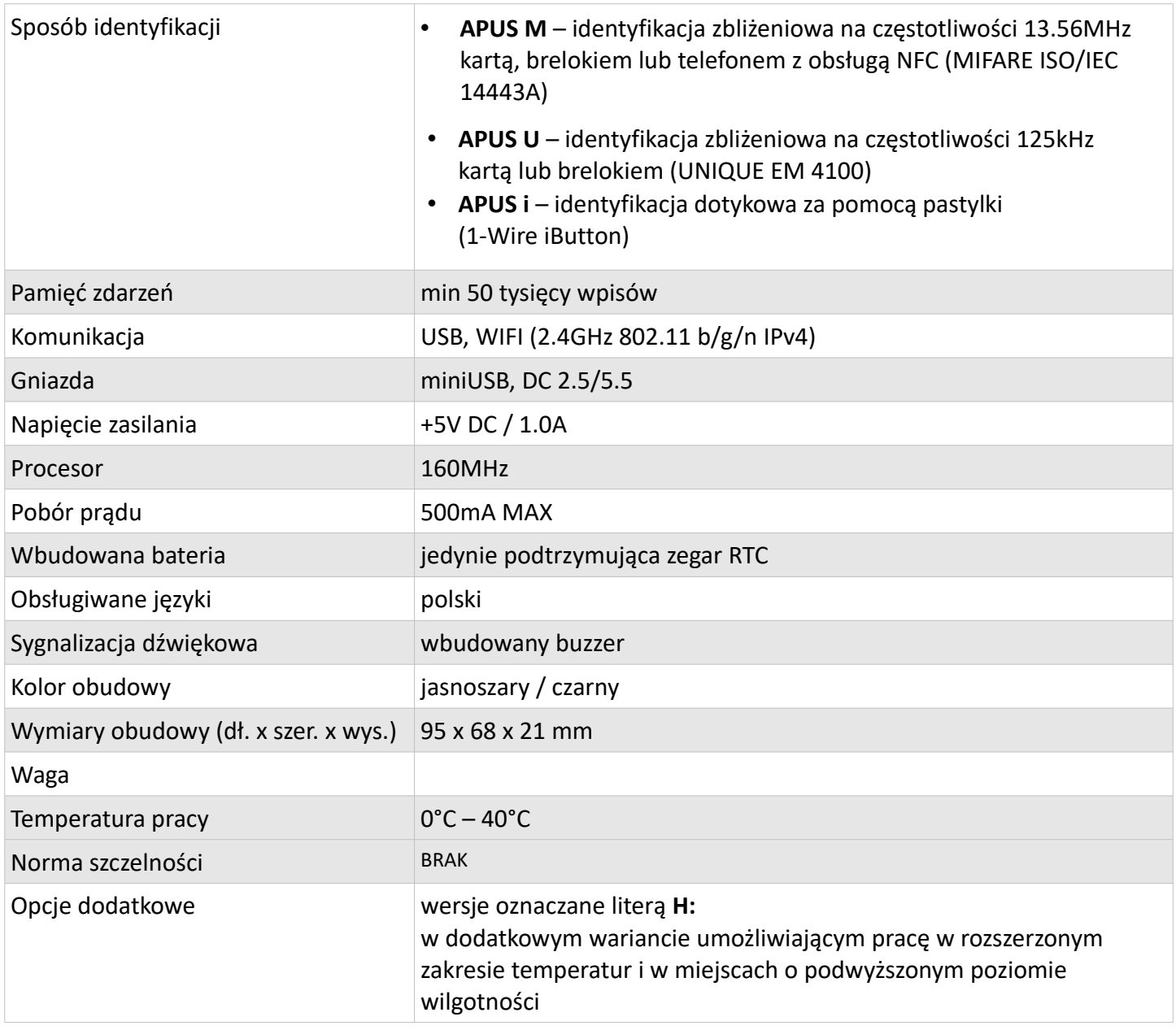

*Uwaga: Temperatury poniżej 0<sup>O</sup> C oraz powyżej 40<sup>O</sup> C mogą spowodować nieprawidłowe działanie, a nawet uszkodzenie Rejestratora. W przypadku wystąpienia któregoś z powyższych warunków użytkowanie Rejestratora można wznowić po 8 godzinnym czasie aklimatyzacji w dopuszczalnym przedziale temperatur.*

## <span id="page-8-0"></span>**5. Montaż rejestratora**

Rejestrator **MV2 APUS** przeznaczony jest do użytku wewnątrz pomieszczeń. Podstawowa wersja urządzenia (bez dodatkowego oznaczenia "H" w nazwie) **nie jest przeznaczona** do użytkowania w miejscach narażonych na:

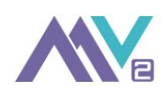

- temperaturę poniżej 0°C lub powyżej 40°C
- bezpośrednie nasłonecznienie
- opady
- wilgotność względną przekraczającą 80%.

W związku z powyższym urządzenie należy montować **wyłącznie wewnątrz pomieszczeń o stabilnych warunkach temperaturowych i wilgotnościowych** mieszczących się w podanych zakresach. Odstępstwem od tego jest wariant urządzenia oznakowanego dodatkową literą "H" (np. APUS MH)

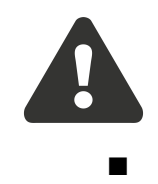

Rejestrator należy zamontować do ściany czy innej płaszczyzny w sposób zapewniający stabilność mocowania. W tym celu zalecamy skorzystać z załączonych do zestawu wkrętów i kołków rozporowych, które są przystosowane średnicą i długością do otworów montażowych obudowy rejestratora APUS.

Do zasilania urządzenia należy wykorzystywać wyłącznie zasilacze znajdujące się w ofercie producenta/dystrybutora.

*Uwaga: Przed ustaleniem miejsca montażu urządzenia należy wziąć pod uwagę konieczność okresowego podłączania/odłączania od dolnej strony urządzenia przewodu USB i/lub przewodu zasilającego.*

*Uwaga: Rejestrator nie może być podłączony w trybie ciągłym poprzez przewód USB z komputerem. Trwałe połączenie urządzenia poprzez USB może powodować problemy w jego dłuższym cyklu działania (obecność przewodu USB dezaktywuje wewnętrzną funkcję WATCHDOG odpowiedzialną za przywracanie rejestratora do prawidłowego stanu w przypadku wystąpienia nieprzewidzianej sytuacji w oprogramowaniu).*

Rejestrator w opcji PLUS posiada dodatkową możliwość podłączenia zasilania wewnętrznie poprzez dołączony do zestawu wtyk z przewodem. Ma to na celu uniemożliwienie celowego czy przypadkowego odłączenia zasilania np. przez personel a także umożliwia estetyczne zamontowanie urządzenia wykluczającego konieczność prowadzenia okablowania na zewnątrz ściany i umożliwiającego jego schowanie. Co istotne, rozmiar rejestratora pozwala na zakrycie go obudową np. typowej puszki elektroinstalacyjnej w rozmiarze fi 60 , w której może zostać ukryty zasilacz.

*Uwaga: Rejestrator z dodatkowym oznaczeniem H - posiada tylko i wyłącznie ten rodzaj podłączenia zasilania umiejscowiony na stałe.*

#### <span id="page-10-3"></span>**6. Warunki uruchomienia**

Przed pierwszym uruchomieniem upewnij się, że rejestrator jest prawidłowo przymocowany i podłączony do źródła zasilania.

- Urządzenie należy podłączyć tylko i wyłącznie do zasilacza o parametrach 5V DC / 1.0A
- **Nie odłączaj zasilania rejestratora w trakcie jego pracy** (szczególnie w momencie zapisu danych w urządzeniu).
- Przed wyjęciem źródła zasilania, aby prawidłowo wyłączyć urządzenie należy kliknąć przycisk W tym celu należy przytrzymać go przez dłuższą chwilę. Dopiero po zgaszeniu podświetlenia oraz wyczyszczeniu ekranu można fizycznie odłączyć od urządzenia zasilanie. Niezastosowanie się do tej procedury może w skrajnych przypadkach spowodować uszkodzenie wewnętrznej pamięci, co będzie skutkowało utratą danych i koniecznością ponownego wgrania oprogramowania za pomocą programu serwisowego.
- Za każdym razem przy uruchomieniu urządzenia załącza się na chwilę jego przekaźnik (dotyczy wersji PLUS)

#### <span id="page-10-2"></span>**7. Pierwsze uruchomienie**

#### <span id="page-10-1"></span>*I. Włączenie urządzenia*

- Włącz **REJESTRATOR** podłączając go do źródła zasilania.
- Zapoznaj się z instrukcją obsługi i potwierdź zapoznanie się z nią przyciskiem **W**

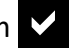

Na WYŚWIETLACZU pojawią się napisy WEJ /WYJ oraz aktualna godzina.

Aby móc zacząć korzystać z rejestratora w pierwszej kolejności należy zainstalować oprogramowanie oraz dokonać synchronizacji między urządzeniem a programem. Dzięki temu program pobierze przypisane do **REJESTRATORA IDENTYFIKATORY** (te znajdujące się w zestawie startowym). Następnie należy uzupełnić w informacje o Pracownikach i dokonać drugiej synchronizacji, która pozwoli na rejestrowanie zdarzeń za pomocą urządzenia.

#### <span id="page-10-0"></span>*II. Instalacja oprogramowania*

Dopóki nie wykonasz instalacji programu **nie podłączaj** rejestratora do komputera.

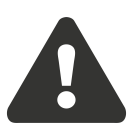

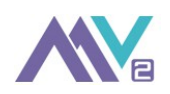

Zainstaluj na komputerze dołączone do zestawu oprogramowanie czas.pro® postępując zgodnie z instrukcjami pojawiającymi się na monitorze. Wciśnięcie przycisku Anuluj w którymkolwiek z okien instalatora spowoduje przerwanie procesu instalacji oprogramowania.

- Wybierz język instalatora aplikacji zaznacz język Polski i kliknij **OK**.
- Zapoznaj się i zaakceptuj umowę licencyjną oraz przejdź do następnego kroku klikając **Dalej**.
- Instalator automatycznie wybierze ścieżkę instalacji oprogramowania. Jeżeli jest to konieczne możesz ją zmodyfikować, aby kontynuować kliknij **Dalej**.
- Zdecyduj czy chcesz stworzyć ikonę skrótu programu na pulpicie, aby kontynuować kliknij **Dalej**.
- Proces instalacji rozpocznie się po kliknięciu **Instaluj**.
- Po zainstalowaniu oprogramowania instalator przejdzie do instalacji sterowników urządzenia.
- Po uruchomieniu kreatora instalacji sterowników kliknij **Dalej**. Kreator dokona instalacji, a po jej zakończeniu w oknie kreatora pojawi się napis "Gotowe do użycia". Wybierz przycisk **Zakończ.**

# <span id="page-11-0"></span>*III. Konfiguracja urządzenia*

Przed rozpoczęciem dodawania urządzenia **podłącz REJESTRATOR do źródła zasilania oraz do komputera za pomocą przewodu USB**.

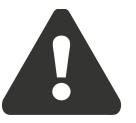

Aby dodać urządzenie do zainstalowanego programu należy:

- uruchomić program czas.pro<sup>®</sup>
- na stronie startowej programu kliknij przycisk WYSZUKAJ NOWE URZĄDZENIE AUTOMATYCZNIE

#### **Status**

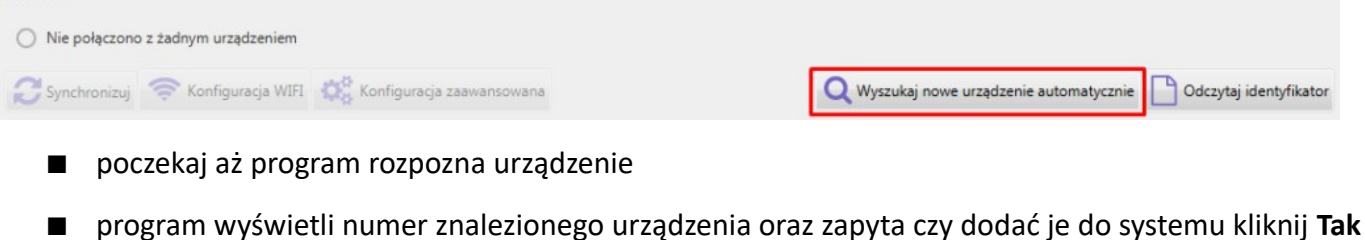

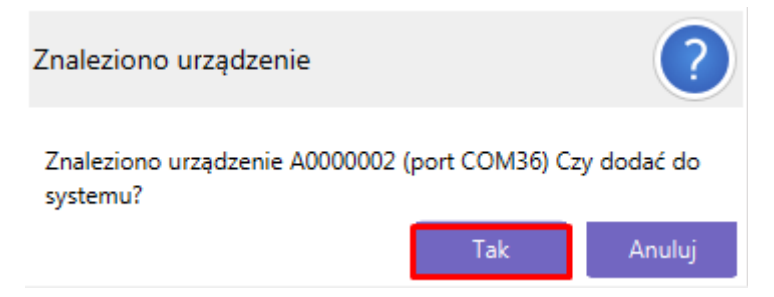

■ na ekranie pojawi się okno dodawania nowego urządzenia – wprowadź nazwę miejsca instalacji – pozostałe pola program wypełni automatycznie

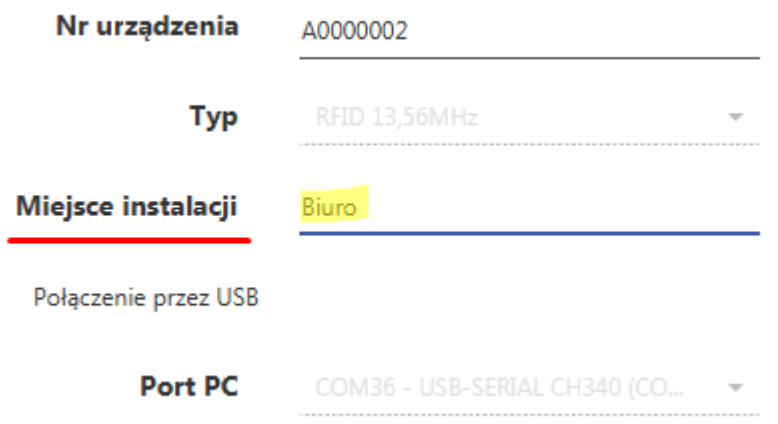

- zatwierdź klikając **Zapisz**
- po dodaniu urządzenia program zapyta czy dokonać synchronizacji, potwierdź klikając **Tak \***
- program nawiąże połączenie z urządzeniem i pobierze z niego dane niezbędne do dalszej konfiguracji (w tym zapisane w urządzeniu identyfikatory)
- po dokonaniu synchronizacji na ekranie głównym pojawi się informacja o statusie połączenia z urządzeniem:

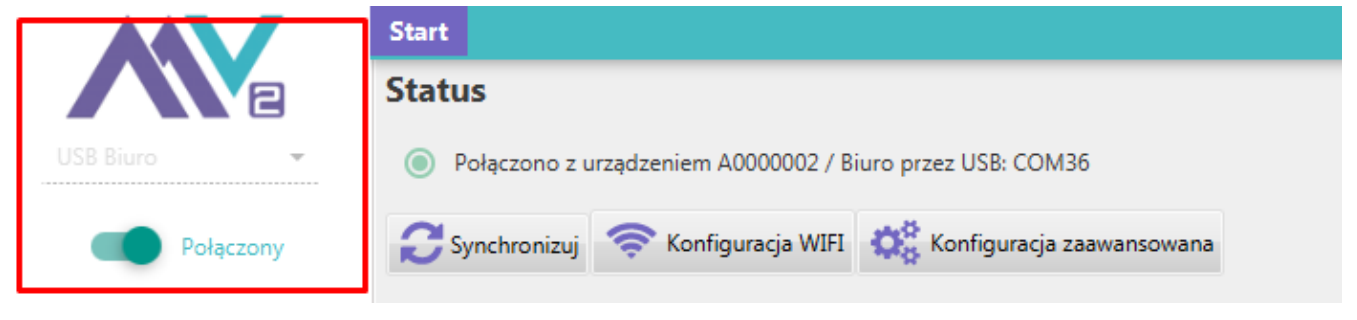

**rozłącz połączenie** klikając w górnym lewym narożniku na suwak z napisem **Połączony**

*Uwaga: (\*) Jeśli pominiesz proces automatycznej synchronizacji musisz nawiązać połączenie z urządzeniem ręcznie:*

- *wybrać listy urządzeń znajdującej się po lewej stronie rejestrator*
- *nawiązać połączenie klikając na suwak*
- *kliknąć Synchronizuj.*

*Dopiero po wykonaniu pierwszej synchronizacji możesz przejść do następnych kroków.*

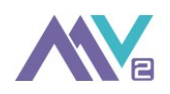

## <span id="page-13-0"></span>*IV. Konfiguracja pracowników*

Rejestrator bez pobranych informacji o przypisanych Pracownikom IDENTYFIKATORACH będzie reagował na próbę zarejestrowania zdarzenia sygnałem dźwiękowym oraz wyświetleniem napisu **BŁĄD**. Standardowo w urządzeniu zapisane są te identyfikatory, które zostały zakupione wraz z rejestratorem.

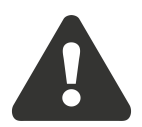

*Uwaga: Jeśli chcesz dodać inne posiadane przez siebie lub dokupione identyfikatory postępuj zgodnie z opisem zawartym w dalszej części niniejszej instrukcji.*

Procedura dodania pracownika:

- uruchom zakładkę **Pracownicy**
- kliknij przycisk **Dodaj** (znajdujący się w górnej części ekranu tuż nad tabelą z pracownikami)
- uzupełnij danymi okno dodawania pracownika

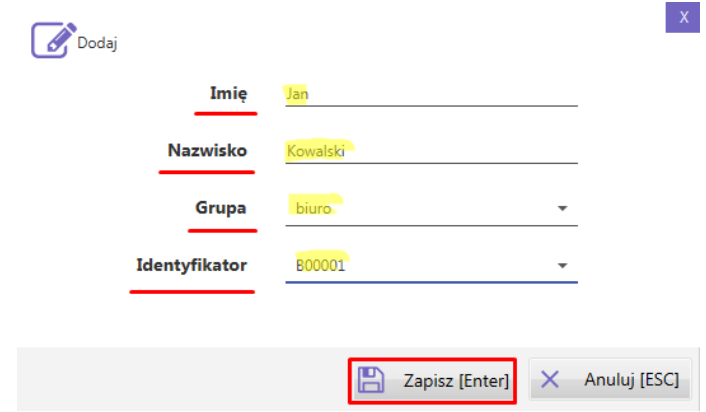

zakończ klikając **Zapisz**

Po dodaniu wszystkich pracowników:

- nawiąż ponownie połączenie z **REJESTRATOREM** klikając na suwak znajdujący się z lewej strony ekranu
- wybierz w głównym oknie programu przycisk SYNCHRONIZUJ

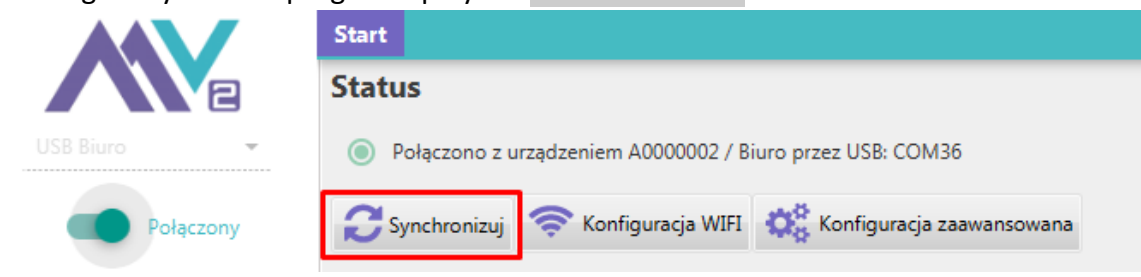

po wykonanej synchronizacji system wyświetli komunikat z raportem nt dokonanej synchronizacji

#### **INSTRUKCJA OBSŁUGI REJESTRATORA APUS 15/31**

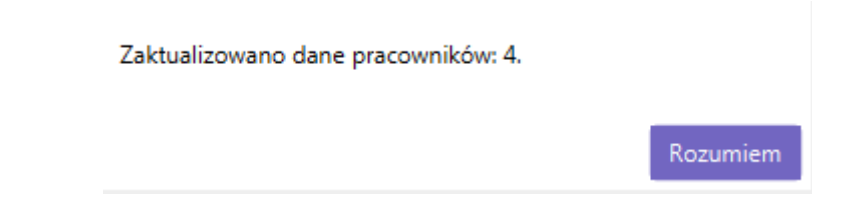

■ po zakończeniu synchronizacji można rozłączyć połączenie z rejestratorem klikając na suwak z napisem **Połączony**

Chcąc przypisać pracownikowi inny IDENTYFIKATOR, niż ten, którego do tej pory używał, bądź zwolnić IDENTYFIKATOR, należy wybrać daną osobę i rozpocząć Edycję. Następnie na liście wyboru odpowiednio wybrać inny, wolny identyfikator bądź opcję BRAK .

*Uwaga: Przed modyfikacją, czy odpięciem od pracownika identyfikatora należy upewnić się, iż wejścia/wyjścia ze wszystkich Rejestratorów zostały zsynchronizowane z pamięcią programu. Jeżeli ta czynność nie została wykonana, a w Rejestratorach zapisane są wejścia/wyjścia z danym identyfikatorem, które nie zostały wysłane jeszcze do programu, to może wystąpić jedna z sytuacji: – gdy przypisze się identyfikator innemu pracownikowi, to wszystkie wejścia/wyjścia, które miały miejsce* 

*przed zmianą, a nie są zsynchronizowane w programie zostaną zapisane na rzecz nowego pracownika (tego, który aktualnie posiada dany identyfikator)*

*– jeżeli usunie się identyfikator z programu, to wszystkie niezsynchronizowane przed tą operacją wejścia/wyjścia nie zostaną w ogóle dodane do bazy – zostaną utracone*

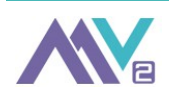

Synchronizację należy wykonać każdorazowo po dokonaniu w programie zmian dotyczących identyfikatorów/pracowników lub w momencie, gdy chcemy pobrać zapisane w urządzeniu dane dotyczące wejść/wyjść pracowników.

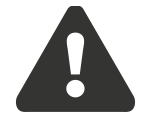

## <span id="page-15-0"></span>*V. Konfiguracja własnych identyfikatorów*

W urządzeniu zapisane są identyfikatory, które zostały zakupione wraz z rejestratorem. Jeśli chcesz dodać inne posiadane przez siebie lub dokupione identyfikatory postępuj zgodnie z opisem.

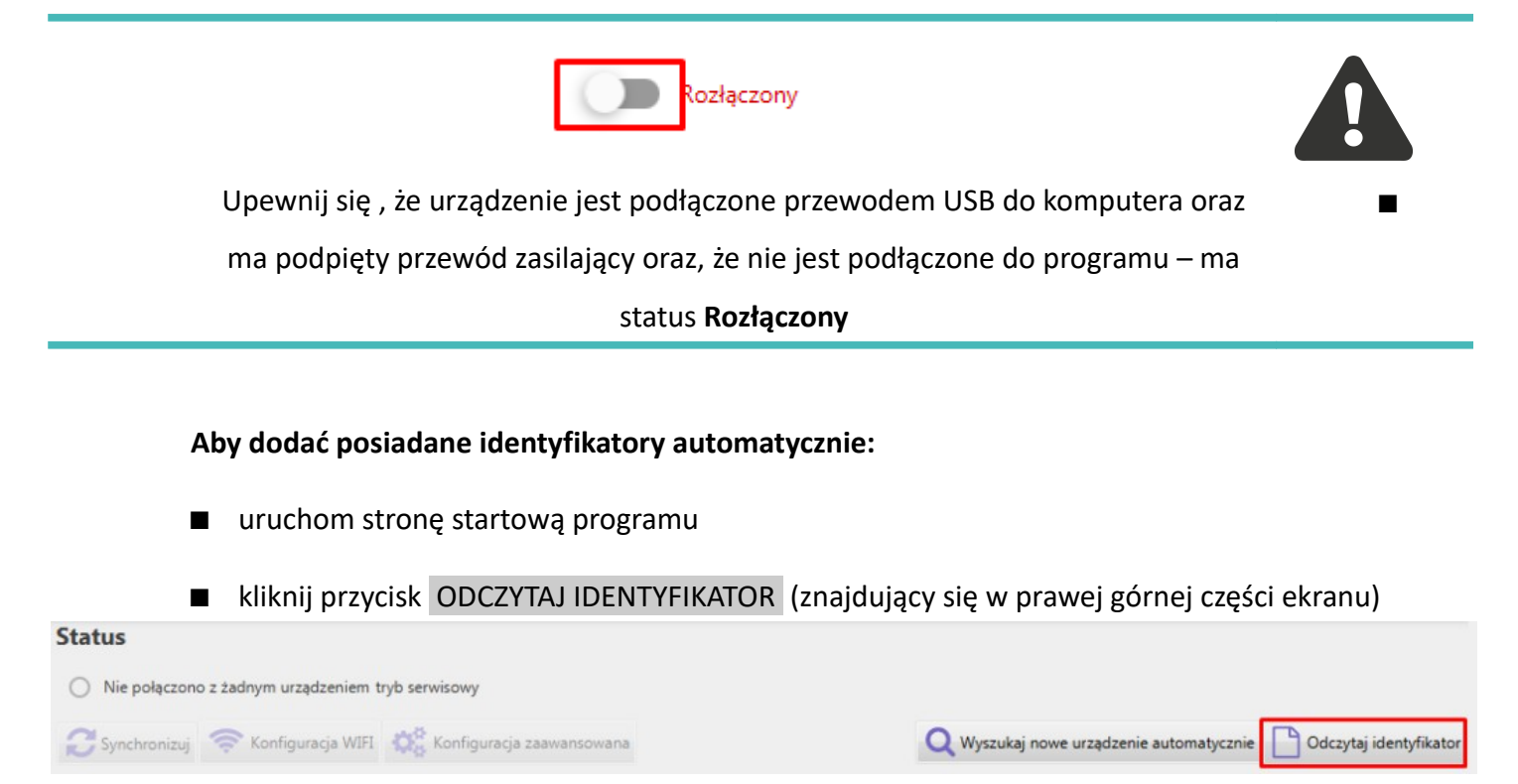

- poczekaj aż program nawiąże połączenie i przejdzie w tryb odczytywania identyfikatorów
- gdy na ekranie pojawi się odpowiedni komunikat możesz przystąpić do odczytania identyfikatora
- gdy program pobierze dane identyfikatora, zatwierdź klikając **Tak**
- otworzy się okno dodawania identyfikatora, w którym musisz wypełnić:
- **numer**  unikalny numer nadawany wg schematu: AXXXXXX, gdzie:
	- A oznacza dowolną literę alfabetu, X cyfrę
- **uprawnienia**  uprawnienia w rejestratorze
	- zakończ dodawanie klikając **Zapisz**

*Możesz również skorzystać z ręcznego wprowadzenia identyfikatorów do programu – wejdź w zakładkę IDENTYFIKATORY a następnie kliknij Dodaj i uzupełnij formularz wypełniając go danymi.*

*Uwaga: Chcąc uaktualnić w rejestratorze listę obsługiwanych przez niego identyfikatorów należy najpierw upewnić się, iż program jest w trybie komunikacji z rejestratorem. Następnie należy wybrać przycisk Synchronizuj. Po chwili zostanie wyświetlony komunikat z informacją, czy operacja się powiodła. Jeżeli tak wystarczy potwierdzić wyświetlony komunikat. W przeciwnym wypadku należy zastosować się do wyświetlonych informacji.* 

## <span id="page-16-0"></span>*VI. Konfiguracja WIFI*

W celu ustawienia komunikacji z urządzeniem za pośrednictwem wewnętrznej sieci WIFI należy dokonać konfiguracji urządzenia:

- uruchom stronę startową programu
- nawiąż połączenie przez USB z wybranym rejestratorem
- kliknij przycisk KONFIGURACJA WIFI

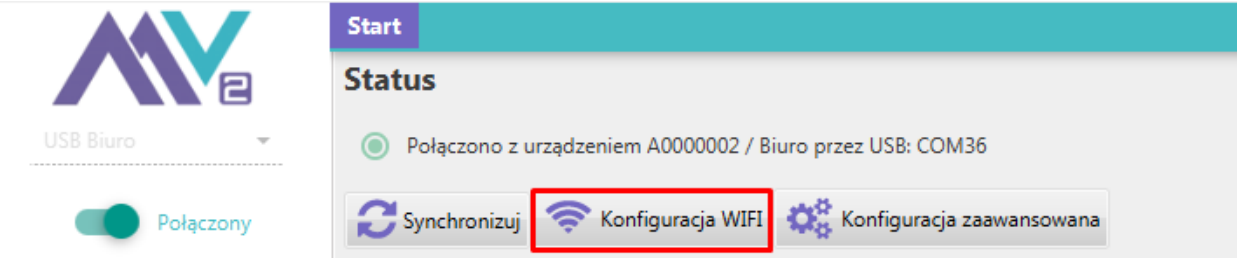

- program zacznie wyszukiwać dostępne sieci
- po znalezieniu pojawi się okno wyboru z listą dostępnych sieci
- wybierz z listy sieć z którą chcesz się połączyć a następnie kliknij **Dalej**
- jeśli na liście nie ma Twojej sieci kliknij **Wyszukaj ponownie**
- wprowadź hasło do wybranej sieci i kliknij **Dalej**
- potwierdź wyświetlany na ekranie komunikat klikając **Dalej**
- program spróbuje nawiązać połączenie
- jeśli wprowadzona nazwa i hasło do sieci są poprawne na ekranie pojawi się komunikat o bieżących ustawieniach do zapisania, zatwierdź je klikając **Zapisz**
- teraz program prześle konfigurację do rejestratora
- poczekaj aż na ekranie pojawi się komunikat potwierdzający zapisanie ustawień w urządzeniu, zakończ procedurę klikając **Rozumiem**
- po poprawnym dodaniu ustawień sieci na liście rejestratorów (znajdującej się w lewym górnym

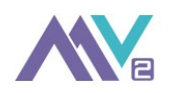

narożniku ekranu) pojawi się opcja połączenia z urządzeniem za pomocą sieci

#### <span id="page-17-3"></span>**8. Korzystanie z rejestratora**

#### <span id="page-17-2"></span>*I. Zasada działania*

Głównym zadaniem rejestratora jest rejestrowanie wejść/wyjść przez pracowników.

- REJESTRATOR do prawidłowego działania wymaga podłączenia do źródła zasilania za pomocą dołączonego zasilacza.
- Urządzenie należy podłączyć tylko i wyłącznie do zasilacza o parametrach 5V DC / 1.0A
- **Nie odłączaj zasilania rejestratora w trakcie jego pracy** (szczególnie w momencie zapisu danych w urządzeniu).

Przed wyjęciem źródła zasilania, aby prawidłowo wyłączyć urządzenie należy kliknąć przycisk

r. W tym celu należy przytrzymać go przez dłuższą chwilę. Dopiero po zgaszeniu podświetlenia oraz wyczyszczeniu ekranu można fizycznie odłączyć od urządzenia zasilanie. Niezastosowanie się do tej procedury może w skrajnych przypadkach spowodować uszkodzenie wewnętrznej pamięci, co będzie skutkowało utratą danych i koniecznością ponownego wgrania oprogramowania za pomocą programu serwisowego.

#### <span id="page-17-1"></span>*II. Ikony na wyświetlaczu*

 $\mathbf{F}_{\mathbf{A}}^{\mathbf{H}\mathbf{H}}$ ,  $\mathbf{A}$  - status sieci WIFI (połączona / niepołączona)  $\left| \right|$ ,  $\left| \right|$ , włączona / wyłączona sygnalizacja dźwiękami

## <span id="page-17-0"></span>*III. Klawiatura rejestratora*

Na *KLAWIATURZE* rejestratora znajdują się 4 przyciski: **5 6 aprocesu 19 aprocesu 19 aprocesu 19 aprocesu 19 aproces** 

5 **WEJŚCIE** → przycisk służący do rejestracji zdarzenia wejścia. Po wciśnięciu pojawi się komunikat 'ZBLIŻ'. Urządzenie jest gotowe do odczytania identyfikatora i porównania jego indywidualnego numeru z tymi, które posiada w swojej pamięci.

6 **WYJŚCIE** → przycisk służący do rejestracji zdarzenia wyjścia. Po wciśnięciu pojawi się komunikat 'ZBLIŻ'. Pojedyncze naciśnięcie przycisku działa w zbliżony sposób jak przycisk  $\blacktriangle$ 

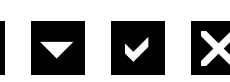

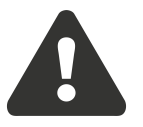

 $≤$  **OK** → po wciśnięciu przycisku i przytrzymaniu go przez ok 2-3s pojawi się informacja na temat stanu urządzenia.

**X** ANULUJ → przycisk włączający/wyłączający rejestrator. Aby włączyć rejestrator przycisk należy przytrzymać ok 2s.

#### <span id="page-18-0"></span>*IV. Rejestrowanie zdarzeń*

W zależności od aktualnie wybranego trybu pracy urządzenia należy:

#### 1. TRYB "wybór wejścia/wyjścia za pomocą przycisków ▲ WEJŚCIE ▼ WYJŚCIE" :

Aby zarejestrować zdarzenie należy kliknąć na klawiaturze jeden z wybranych przycisków i zbliżyć identyfikator do czytnika. Prawidłowo zarejestrowane zdarzenie zostanie potwierdzone napisem zgodnym z wcześniej dokonanym wyborem tj. **WEJŚCIE** *lub* **WYJŚCIE** na zielonym tle a także krótkim sygnałem dźwiękowym.

2. TRYB *wejściowy* lub *wyjściowy – bez użycia przycisków:*

Aby zarejestrować zdarzenie wystarczy zbliżyć identyfikator do czytnika. Prawidłowo zarejestrowane zdarzenie zostanie potwierdzone napisem **OK** na zielonym tle a także krótkim sygnałem dźwiękowym.

Prawidłowo zarejestrowane zdarzenie zostanie potwierdzone sygnałem dźwiękowym oraz napisem.

## **W przypadku nie zarejestrowania zdarzenia na ekranie pojawi się napis BŁĄD na czerwonym tle a także dłuższy sygnał dźwiękowy.**

Sytuacia taka może mieć miejsce w następujących przypadkach:

- $\Box$  identyfikator, który został użyty nie został zaprogramowany w danym rejestratorze aby prawidłowo rejestrować zdarzenia urządzenie musi posiadać zsynchronizowaną z programem czas.pro® aktualną listę pracowników i przypisanych do nich identyfikatorów,
- w przypadku pastylek dotykowych mogło dojść do zbyt krótkiego zetknięcia pastylki ze stykami czytnika – w takim przypadku należy powtórzyć próbę odczytu identyfikatora.
- jeżeli do rejestratora nie zostanie zbliżony żaden identyfikator, bądź zbliżony identyfikator pracuje w innej technologi zbliżeniowej, niż obsługiwana przez Rejestrator (np. przyłożono kartę typu UNIQUE do urządzenia obsługującego karty typu MIFARE), to po ok. 4s Rejestrator wróci do stanu gotowości.

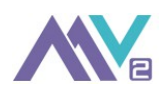

# <span id="page-19-0"></span>*VI. Pobranie danych do programu*

Aby pobrać dane do programu należy połączyć urządzenie za pomocą przewodu USB lub poprzez WIFI a następnie:

- uruchomić stronę startową programu
- wybrać urządzenie z którym chcesz się połączyć
- kliknąć na suwak znajdujący się pod nazwą urządzenia

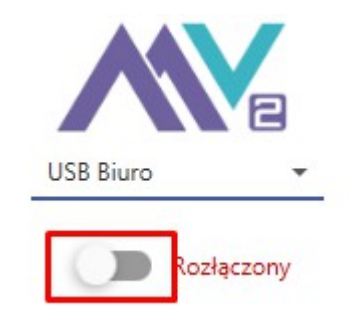

- zatwierdź chęć nawiązania połączenia klikając **Tak**
- po nawiązaniu połączenia suwak zmieni kolor, a na ekranie głównym pojawi się informacja nt nawiązanego połączenia

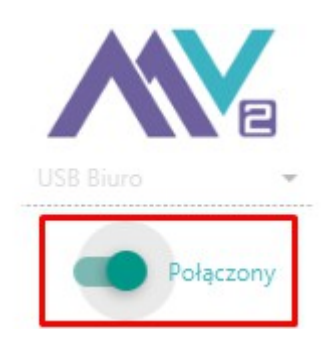

 aby pobrać dane z urządzenia należy kliknąć **Synchronizuj** (przycisk znajduje się na ekranie głównym zaraz pod informacją nt nawiązanego połączenia)

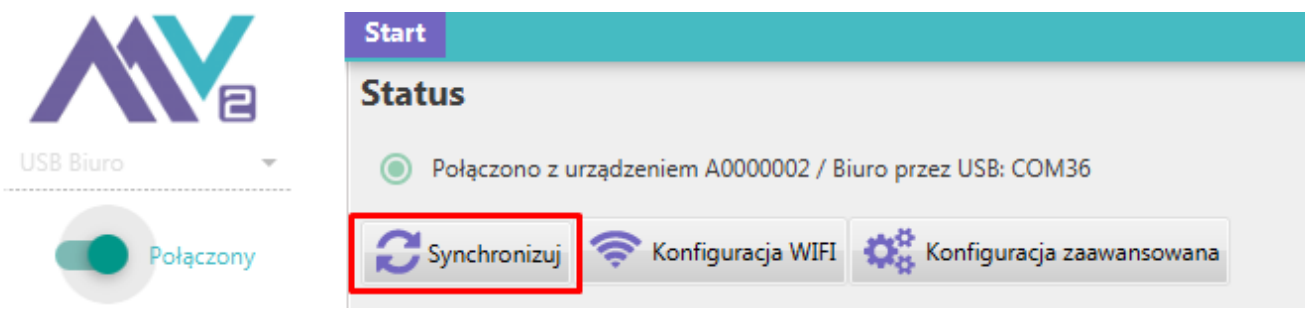

■ po zakończeniu synchronizacji można rozłączyć połączenie z rejestratorem klikając na suwak z napisem **Połączony**

#### <span id="page-20-3"></span>*VII. Sprawdzenie numeru identyfikatora*

Numer obsługiwanego przez Rejestrator Identyfikatora wyświetla się każdorazowo po zarejestrowaniu jednej z akcji WEJŚCIA LUB WYJŚCIA.

#### <span id="page-20-2"></span>*VIII. Przywracanie ustawień fabrycznych*

*Uwaga: Przywrócenie ustawień fabrycznych spowoduje reset ustawień konfiguracyjnych urządzenia.*

- Odłącz urządzenie od źródła zasilania.
- **Przytrzymując przycisk X uruchom ponownie urządzenie podłączając je do źródła zasilania.**
- Postępuj zgodnie z wyświetlanymi komunikatami.

#### <span id="page-20-1"></span>*IX. Komunikaty na wyświetlaczu*

Rejestrator może wyświetlić jeden z poniższych komunikatów odnośnie swojego stanu bądź informacji od Producenta:

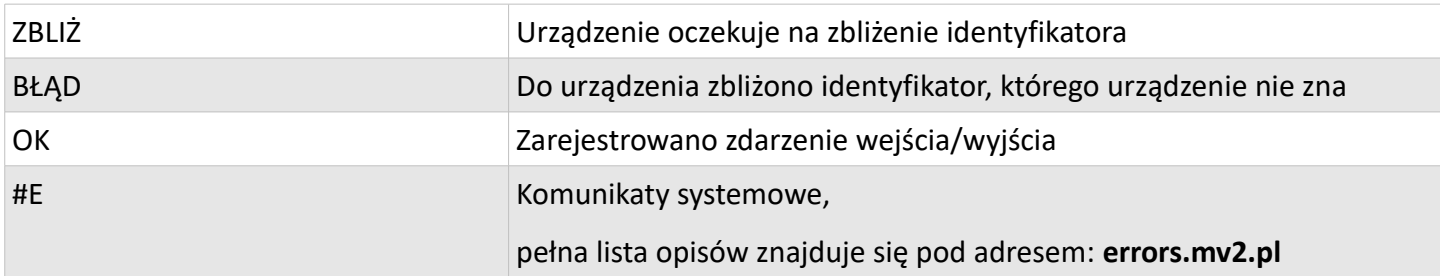

#### <span id="page-20-0"></span>**9. Konfiguracja zaawansowana**

Rejestrator posiada możliwość dokonania szerszej modyfikacji parametrów pracy. Są to:

- Ustawienie przyjaznej nazwy rejestratora
- Włączenie/wyłączenie dźwięków w urządzeniu
- Ustawienie mocy białego podświetlenia wyświetlacza w trybie czuwania oraz zwykłym
- Ustawienie pulsowania diody (w przypadku rejestratora APUS I
- Ustawienia parametrów WIFI
- Ręczne ustawienie czasu, strefy czasowej oraz letniej zmiany czasu
- Wybór trybu pracy
- Zarządzanie konfiguracją: eksport oraz import podstawowych plików konfiguracyjnych
- **Przywrócenie ustawień fabrycznych**

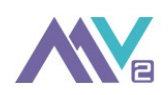

- Usunięcie wszystkich danych
- Włączenie / wyłączenie zarządzania urządzeniem z poziomu www
- Ustawienie sterowania przekaźnikiem
- Ustawienie trybu pracy WATCHDOG'A

Przejść na stronę konfiguracyjną urządzenia można w dwojaki sposób:

- wybierając w programie opcję KONFIGURACJA ZAAWANSOWANA
- jeśli urządzenie posiada skonfigurowaną sieć WIFI to można połączyć się ze stroną konfiguracyjną bezpośrednio z przeglądarki internetowej (zalezany Firefox) wpisując adres IP, który znajdziemy klikając

na klawiaturze urządzenia i przytrzymując przez ok. 3sek. przycisk

Adres ten oznaczony jest zmienną **CL**: 192.168.0.XXX *DOMYŚLNE DANE LOGOWANIA DO STRONY KONFIGURACYJNEJ:* login: **admin,** hasło: **admin**

#### <span id="page-21-1"></span>*I. Ustawienia ogólne*

*Zakładka Ogólne dostępna na stronie konfiguracji urządzenia.*

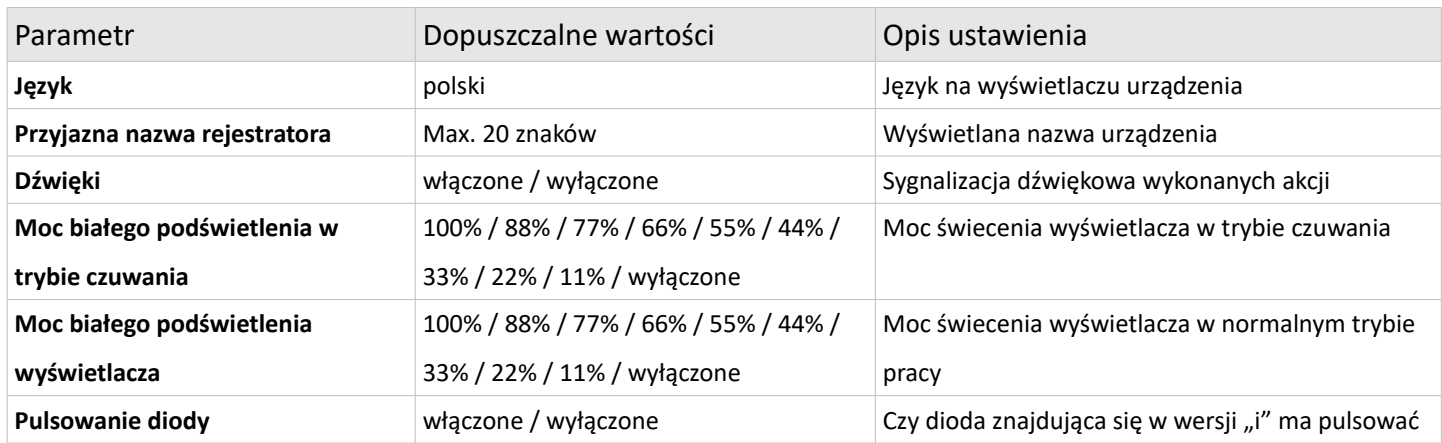

#### <span id="page-21-0"></span>*II. Ustawienia sieci*

*Zakładka Sieć dostępna na stronie konfiguracji urządzenia.*

*Parametry pracy:* 2.4GHz 802.11 b/g/n - obsługa protokołu IPv4

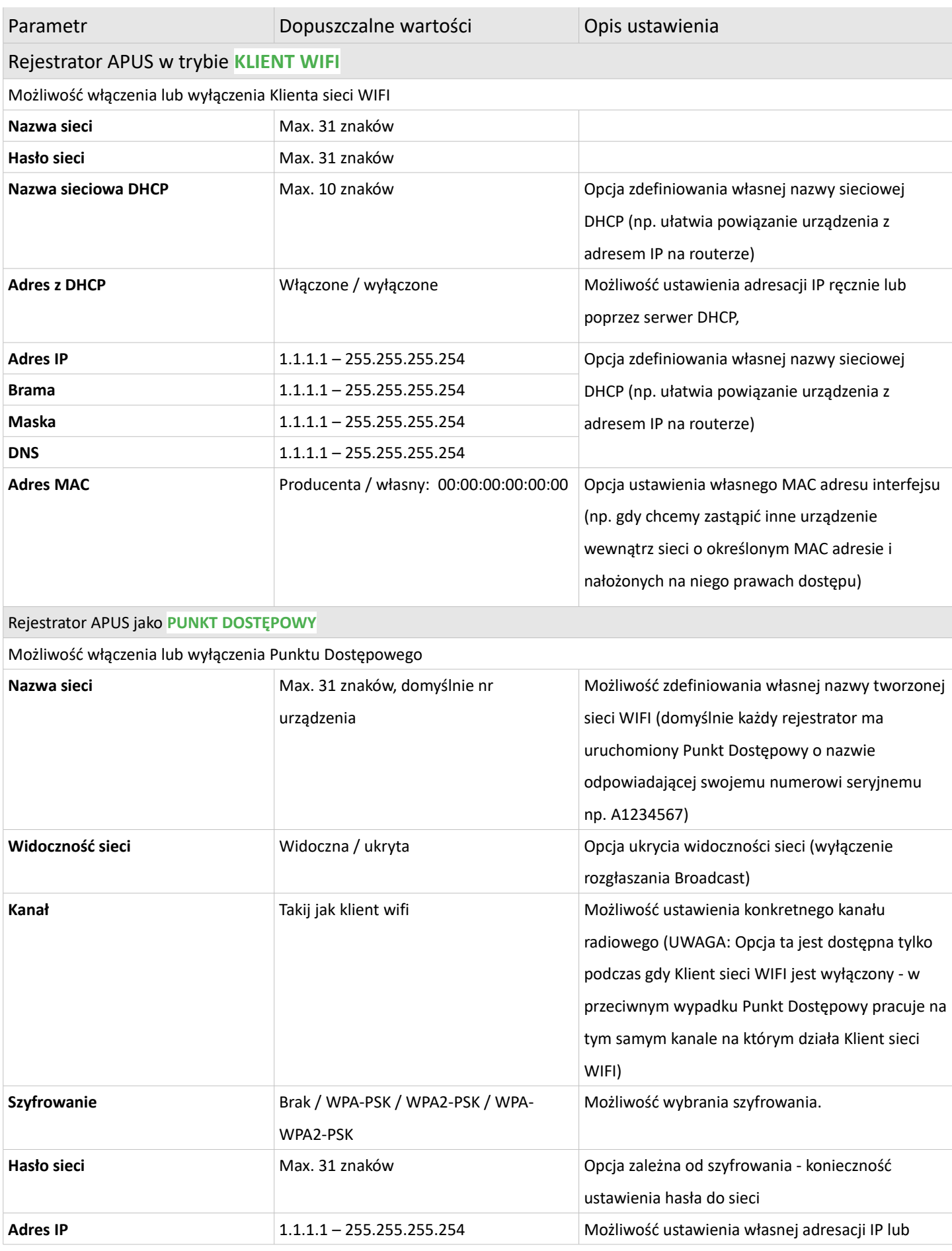

*Urządzenie może pracować jako Klient sieci WIFI i/lub będąc Punktem Dostępowym sieci WIFI.*

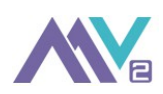

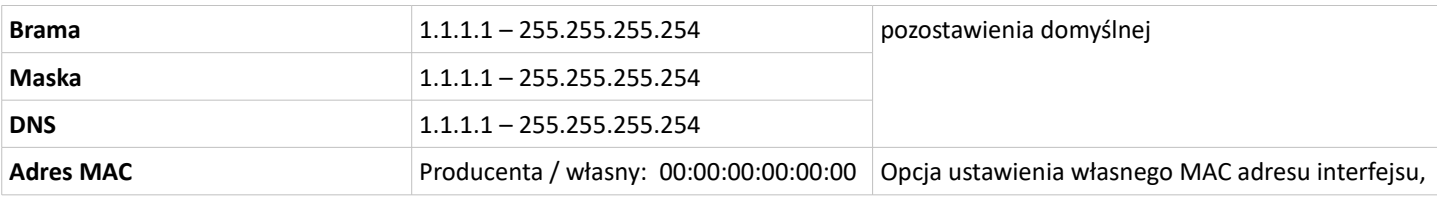

*Uwaga: Urządzenie jest przeznaczone do stosowania wewnątrz zamkniętych środowisk firmowych sieci komputerowych LAN (adresacje prywatne: 10.0.0.0/8, 172.16.0.0/16, 192.168.0.0/24). Stanowczo odradza się, pomimo technicznie istniejącej możliwości, konfigurowania urządzenia do pracy bezpośrednio w sieciach typu WAN/MAN (publiczny, zewnętrzy i w pełni rutowalny adres IP). Rejestrator z racji swoich ograniczonych funkcjonalności na poziomie warstwy sieciowej nie posiada zaawansowanych mechanizmów bezpieczeństwa np. typu Zapora Ogniowa (tzw. Firewall) w związku z czym urządzenie może być podatne na ataki, skanowania portów i ewentualnie inne czynności które mogą wpłynąć na jego działanie (np. spowolnienie, zawieszenie się itp.) W przypadku konieczności łączenia się z urządzeniem z odległej lokalizacji rekomendujemy stosowanie bezpiecznych tuneli VPN (np. zastosowanie routera pośredniczącego pomiędzy rejestratorem APUS a siecią Internet wraz z konfiguracją Firewall i VPN) .*

#### <span id="page-23-0"></span>*III. Ustawienia czasu*

*Zakładka Czas dostępna na stronie konfiguracji urządzenia.*

Czas w rejestratorze może być ustawiony ręcznie, może zostać pobrany z zegara komputera PC lub w sposób automatyczny korzystając z sieciowego serwera czasu NTP ( rejestrator musi być podłączony do sieci Internet)

Rejestrator obsługuje wybraną strefę czasową a także posiada opcję obsługi automatycznej zmiany czasu LETNI / ZIMOWY.

W oprogramowaniu urządzenia jest opcja by rejestrator sam automatycznie pobierał co 3 godziny aktualny czas z jednego z prekonfigurowanych serwerów NTP: (0.pl,pool.ntp.org, 0.europe.pool.ntp.org, 0.pool.ntp.org)

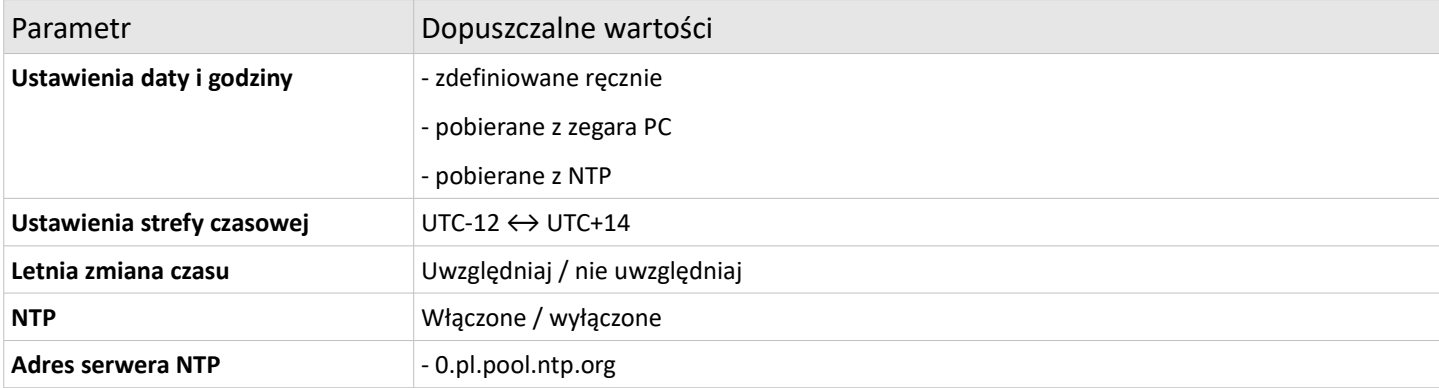

#### **INSTRUKCJA OBSŁUGI REJESTRATORA APUS 25/31**

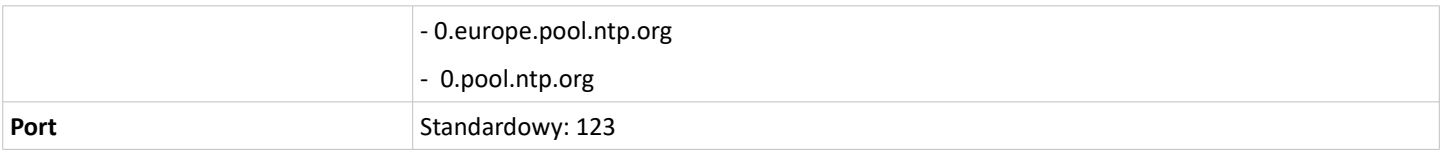

## <span id="page-24-2"></span>*IV. Ustawienia trybu pracy*

*Zakładka Tryb pracy dostępna na stronie konfiguracji urządzenia.*

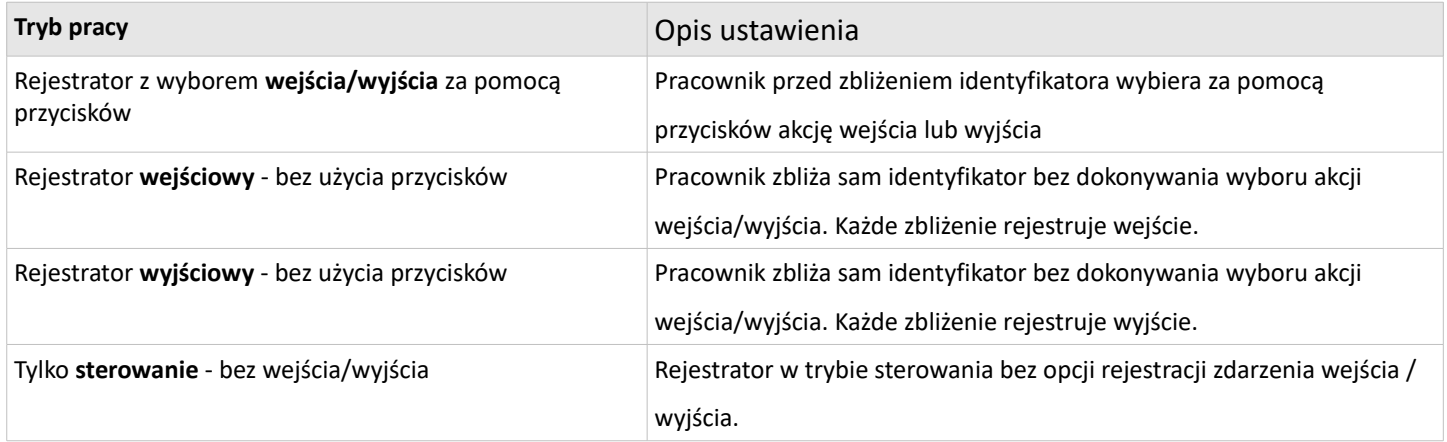

## <span id="page-24-1"></span>*V. Ustawienia zaawansowane*

*Zakładka Zaawansowane dostępna na stronie konfiguracji urządzenia.*

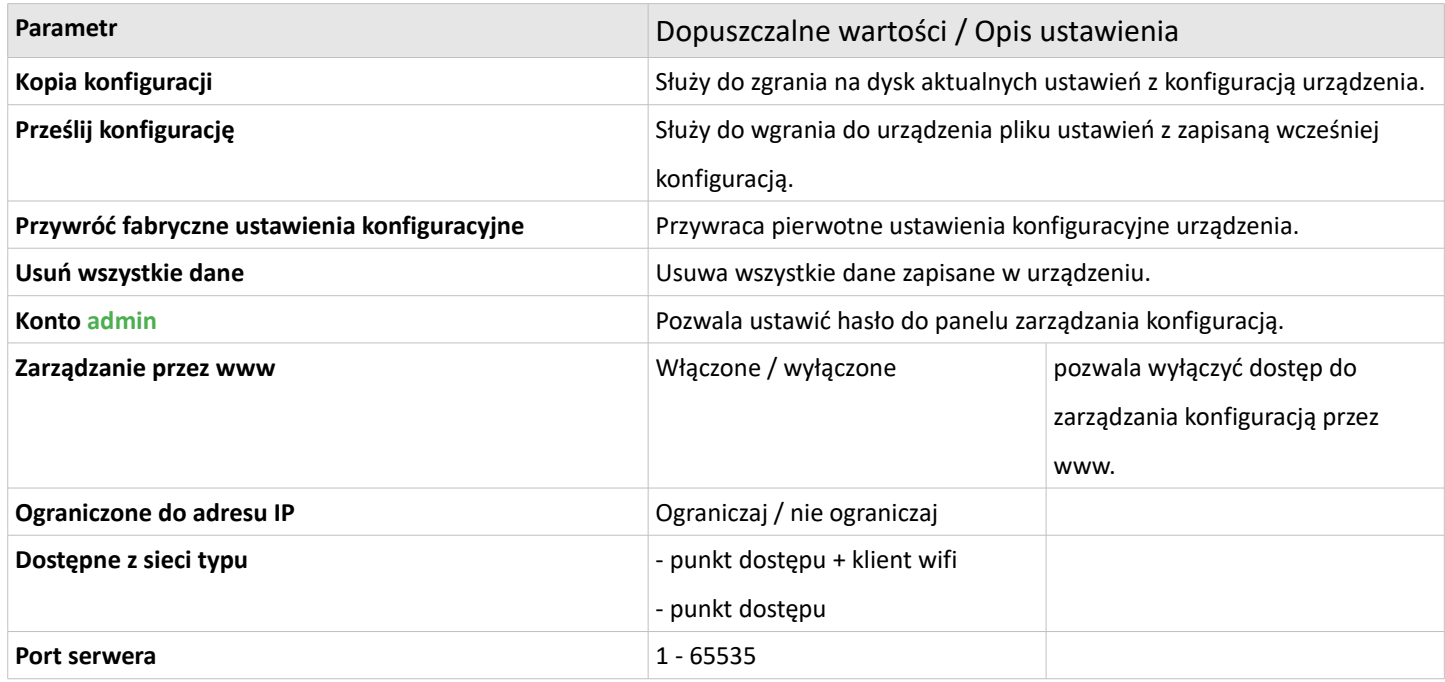

## <span id="page-24-0"></span>*VI. Ustawienia sterowania*

*Zakładka Sterowanie dostępna na stronie konfiguracji urządzenia.*

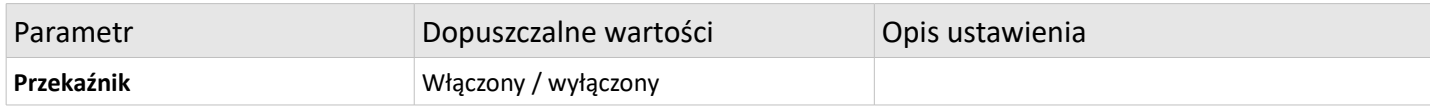

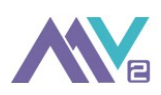

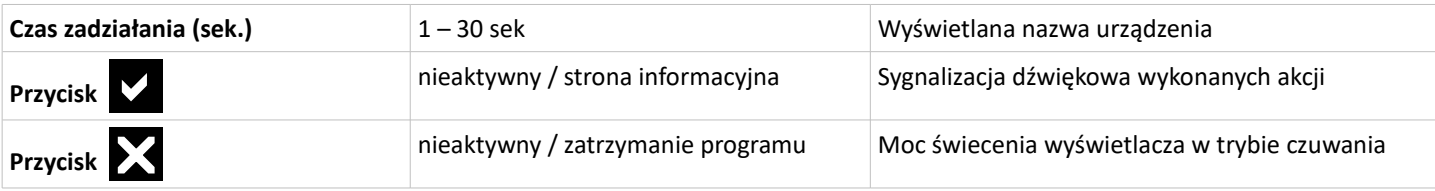

## <span id="page-25-2"></span>*VII. Ustawienia IP WATCHDOG'A*

*Zakładka IP WATCHDOG dostępna na stronie konfiguracji urządzenia.*

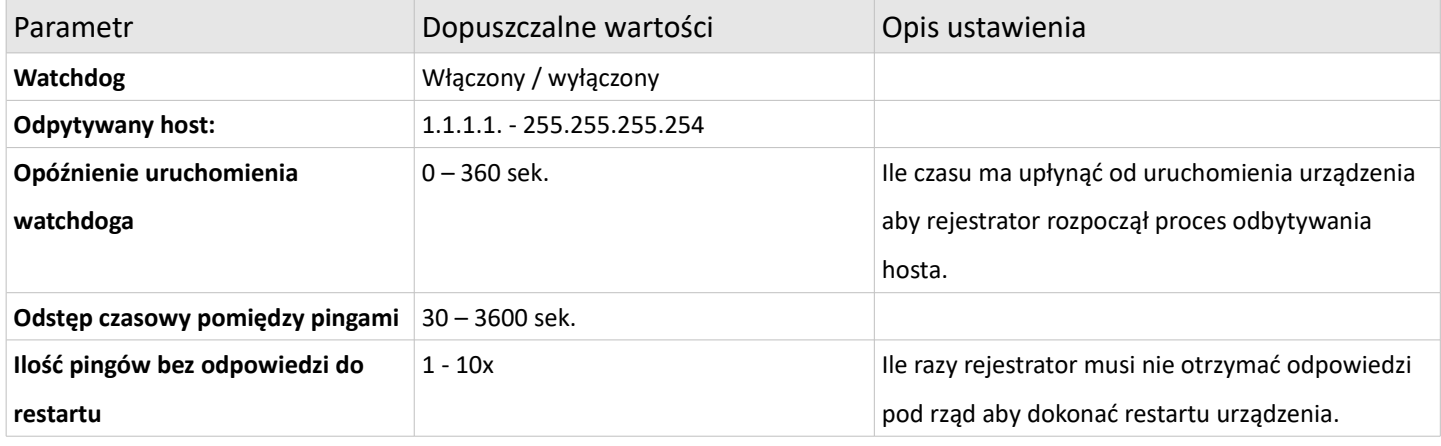

## <span id="page-25-1"></span>**10. Informacje techniczne**

## <span id="page-25-0"></span>*I. Otwarcie obudowy urządzenia*

*Przed rozpoczęciem procedury należy się upewnić, że urządzenie jest odłączone od zasilania.*

Aby otworzyć obudowę należy posłużyć najlepiej się małym płaskim śrubokrętem, za pomocą którego należy delikatnie podważyć tylne wieko obudowy w jednym z dwóch ze wskazanych miejsc (niewielkie wycięcia pomiędzy wiekiem a obudową -zdjęcie).

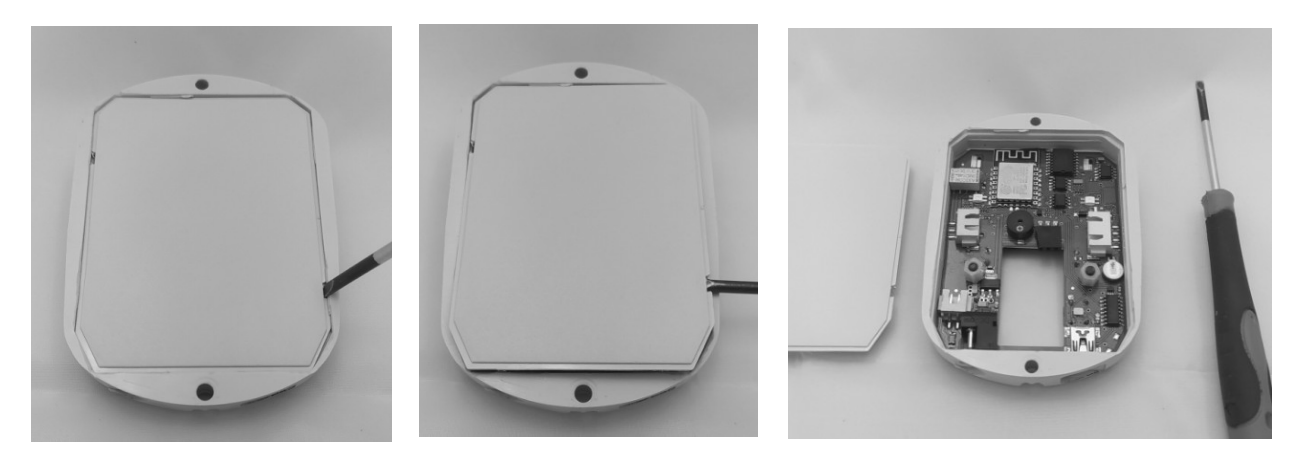

*Uwaga: Nie wolno wsuwać końcówki śrubokręta lub innego narzędzia w wyznaczonych miejscach zbyt głęboko (maksymalnie są dozwolone 2-3mm) gdyż może to fizycznie uszkodzić elementy elektroniczne znajdujące się wewnątrz.*

Wszystkie poniższe procedury muszą być wykonywane przez wykwalifikowany personel posiadający stosowną wiedzę z zakresu elektryki i/lub elektroniki. Jeżeli nie posiadasz odpowiedniej wiedzy lub doświadczenia poproś o pomoc specjalistę!

#### <span id="page-26-0"></span>*II. Sterowanie*

Rejestrator posiada wbudowany przekaźnik NC/C/NO umożliwiający np. sterowanie elektrozaczepem lub zworą elektromagnetyczną w drzwiach, załączaniem oświetlenia w pomieszczeniu, sygnalizowaniem obecności do systemu alarmowego czy wysłanie sygnału do kamery przemysłowej celem rozpoczęcia nagrywania.

Maksymalne parametry elektryczne obwodu przekaźnika:

Prąd: **2A**

Napięcie: **24VDC**

*Uwaga: Nie wolno przekraczać powyższych parametrów pod żadnym pozorem - niezastosowanie się może skutkować uszkodzeniem urządzenia i utratą gwarancji a w skrajnych przypadkach pożarem czy nawet porażeniem prądem elektrycznym!* 

*Uwaga: Instalator a także użytkownik rejestratora musi mieć na względzie fakt, że możliwość sterowania urządzeniami zewnętrznymi poprzez zwarcie/rozwarcie obwodu sterującego jest realizowana w bardzo prosty sposób a tym samym:* 

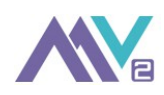

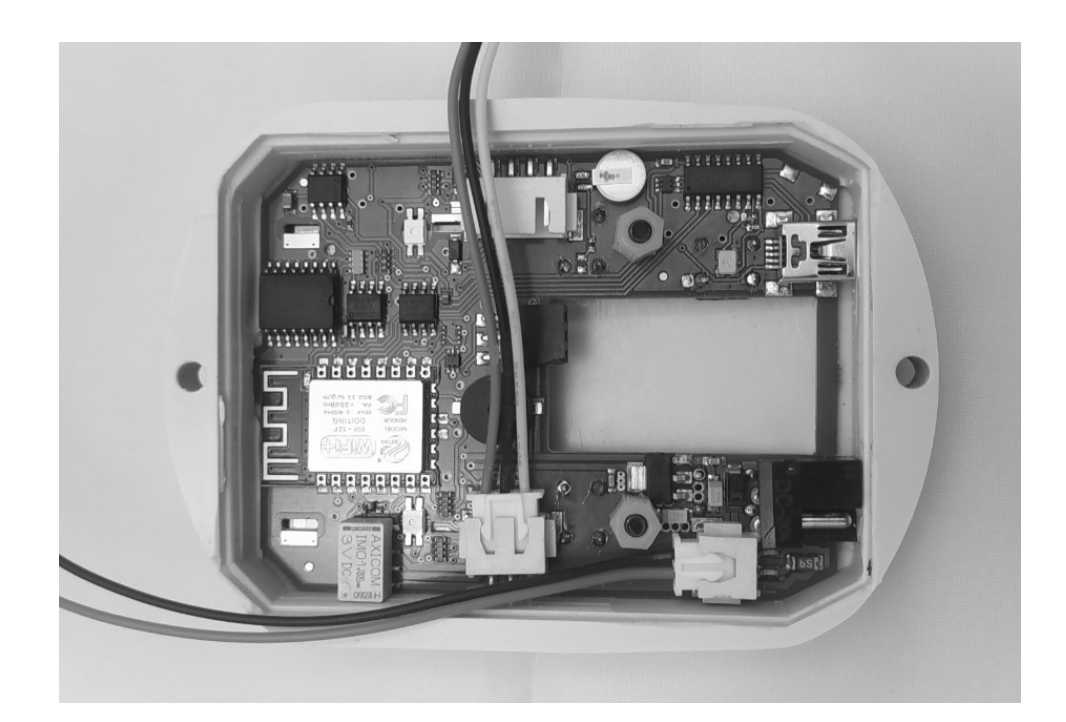

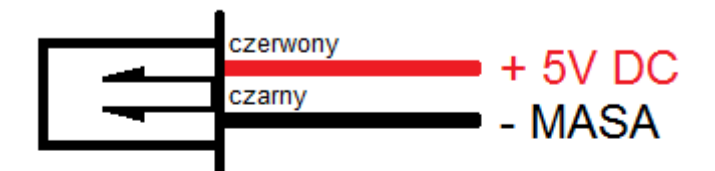

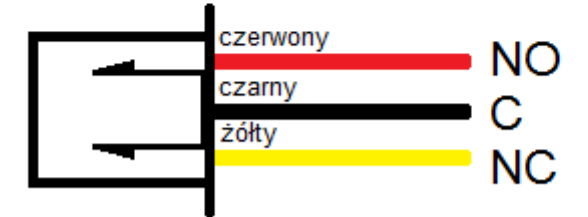

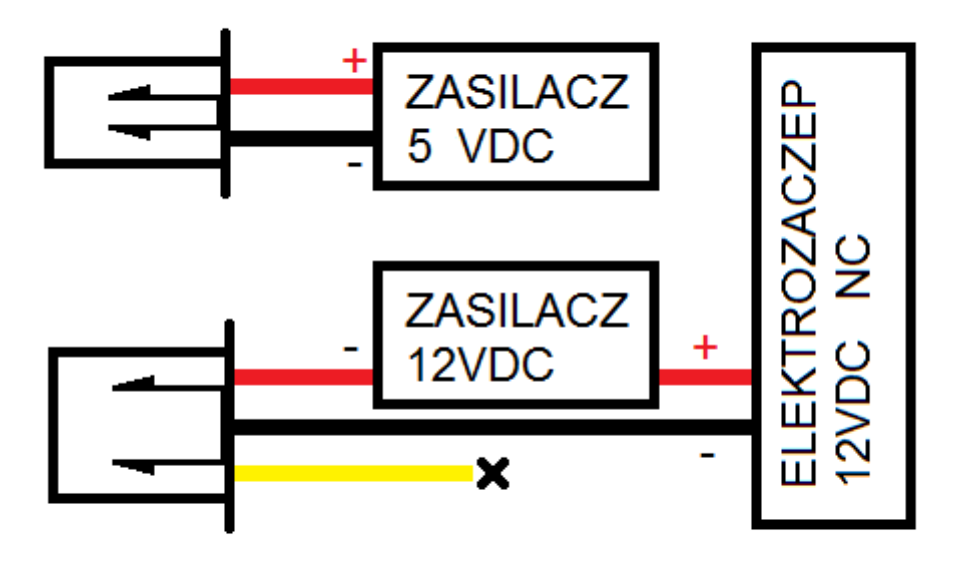

Poglądowy schemat działania z elektrozaczepem typu NC (normalnie zamknięty) Podanie napięcia otwiera elektrozaczep, zdjęcie napięcia zamyka elektrozaczep.

Poglądowy schemat działania ze zworą elektromagnetyczną typu NO (normalnie otwarta) Podanie napięcia zamyka zworę, zdjęcie napięcia otwiera zworę.

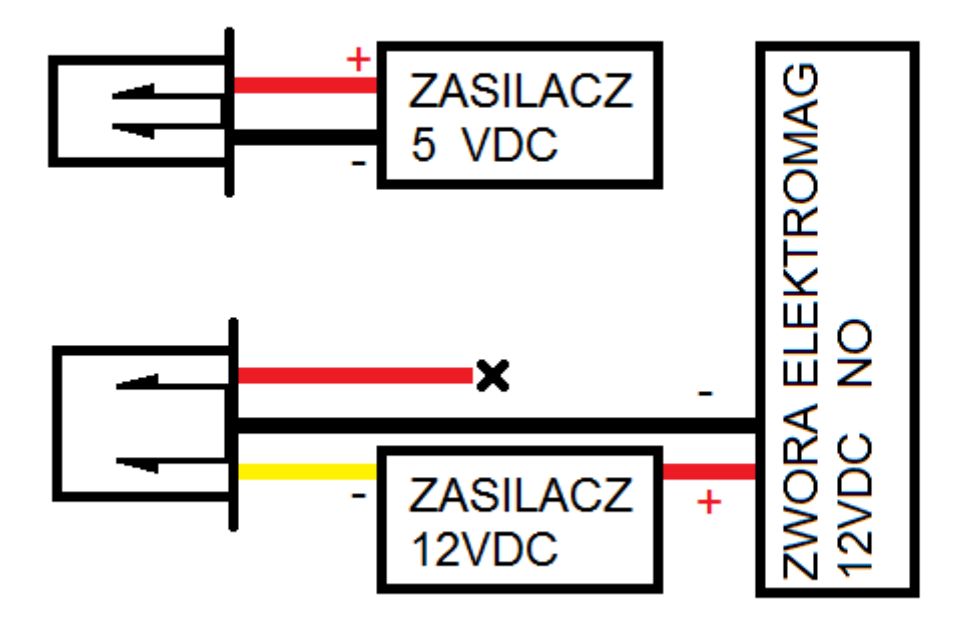

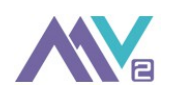

W przypadku sterowania dostępem do pomieszczenia (np. elektrozaczep, zwora elektromagnetyczna) nie stanowi to profesjonalnego zabezpieczenia dostępu - otwarcie drzwi ma mieć jedynie na celu wymuszenie zarejestrowania zdarzenia na rejestratorze po stronie pracowników posiadających identyfikatory.

W przypadku konieczności zabezpieczenia pomieszczenia w sposób rzetelny i profesjonalny rekomendujemy wykorzystanie innych - dedykowanych do tego celu elektronicznych urządzeń kontroli dostępu czy zabezpieczeń mechanicznych.

#### <span id="page-29-0"></span>*11. Warunki gwarancji*

- 1. Firma MasterOne V2 gwarantuje Nabywcy sprawne działanie urządzenia pod warunkiem jego prawidłowej instalacji, przechowywania i eksploatowania.
- 2. Gwarancja udzielana jest na okres 12 miesięcy od momentu sprzedaży urządzenia Nabywcy. Jeśli urządzenie posiada wbudowaną baterię, to jest ona objęta 12 miesięcznym okresem Gwarancji od momentu sprzedaży urządzenia Nabywcy.
- 3. Warunkiem rozpatrzenia gwarancji jest poprawne wypełnienie i przesłanie w formie elektronicznej ZGŁOSZENIA SERWISOWEGO za pośrednictwem systemu dostępnego pod adresem: **https://serwis.mv2.pl/**
- 4. W celu wykonania gwarancji Nabywca zobowiązany jest w pierwszej kolejności do wypełnienia ZGŁOSZENIA SERWISOWEGO, a w przypadku otrzymania pozytywnej odpowiedzi z nadanym każdorazowo numerem RMA do dostarczenia urządzenia do Serwisu Producenta na własny koszt za pośrednictwem firmy kurierskiej. Odbiory osobiste nie są przyjmowane. Odbiory przesyłek pozbawionych widocznego na przesyłce nadanego każdorazowo numeru RMA nie będą przyjmowane i będą zwracane do Nadawcy.
- 5. Jeżeli Serwis po odebraniu przesyłki stwierdzi brak numeru RMA i/lub brak poprawnie wypełnionego ZGŁOSZENIA SERWISOWEGO oraz dostarczenia dowodu zakupu (akceptowane jest ksero) to ma wówczas prawo odesłać przesyłkę do Nadawcy na jego koszt.
- 6. Adres wysyłkowy do Serwisu przesyłany jest każdorazowo drogą e-mail na podany przez Nabywcę Zgłoszeniu Serwisowym adres e-mail.
- 7. Przekazując urządzenie do naprawy gwarancyjnej Nabywca ma obowiązek dołączenia ważnej Karty Gwarancyjnej (podpisanej imieniem i nazwiskiem) wraz z dowodem zakupu (Fakturą VAT) oraz papierowym wydrukiem ZGŁOSZENIA SERWISOWEGO.
- 8. Nabywca powinien odpowiednio zabezpieczyć urządzenie na czas transportu w taki sposób aby uniemożliwić powstanie uszkodzeń.
- 9. Urządzenie zgłaszane do naprawy powinno być kompletne i dostarczone wraz z dołączonymi akcesoriami (zasilacz, przewód USB).
- 4. Gwarancja obejmuje naprawę lub wymianę Urządzenia jeżeli została stwierdzona wada powstała z winy Producenta.
- 5. W przypadku stwierdzenia usterki niemożliwej do usunięcia Producent wymieni urządzenie na nowe.
- 6. Jeżeli w momencie naprawy lub wymiany urządzenie nie jest już produkowane albo nie jest już produkowane w tej samej wersji Producent jest upoważniony do zastąpienia go podobnym produktem o nie gorszych parametrach.
- 7. W przypadku wymiany urządzenia na nowe lub inne gwarancja nie obejmuje czynności związanych z ponownym podłączeniem i konfiguracją jego parametrów.
- 8. Producent zapewnia bezpłatną naprawę gwarancyjną usterek fabrycznych w okresie obowiązywania gwarancji, jeżeli wada wystąpiła lub była następstwem wad tkwiących w urządzeniu w chwili jego zakupu (wady produkcyjne) i nie została spowodowana przez Nabywcę lub osoby trzecie. Przez naprawę gwarancyjną rozumie się wykonane przez Serwis Producenta lub upoważniony przez niego Serwis czynności o charakterze specjalistycznym i właściwym dla usunięcia usterki objętej gwarancją.
- 9. Jeżeli naprawa lub wymiana urządzenia na nowe będzie pociągać za sobą niewspółmiernie wysokie koszty dla Producenta lub będzie niemożliwa, Producent zwróci Nabywcy kwotę zakupu urządzenia (pomniejszoną o koszty transportu) a Nabywca zwróci Producentowi urządzenie. Decyzja o ewentualnym zwrocie kwoty zakupu pozostaje wyłącznie w gestii Producenta.
- 10. Nabywca ma obowiązek zawiadomić Producenta o usterce w terminie 2 dni roboczych od daty jej ujawnienia poprzez wypełnienie ZGŁOSZENIA SERWISOWEGO.
- 11. Naprawa lub wymiana nastąpi w terminie do 14 dni roboczych licząc od dnia następującego po dacie dostarczenia urządzenia, z wyłączeniem szczególnych przypadków, gdzie w uzasadnionych sytuacjach Producent zastrzega sobie prawo do wydłużenia powyższego terminu. Producent zastrzega sobie wyłączne prawo do określania i definiowania szczególnych przypadków i uzasadnionych sytuacji.
- 12. Jeśli reklamacja nie będzie uznana urządzenia zostanie zwrócone Nabywcy. Koszt zwrotu urządzenia w przypadku nieuzasadnionej reklamacji pokrywa Nabywca.
- 13. Serwis przyjmuje Urządzenia do procedury gwarancyjnej od poniedziałku do piątku za wyjątkiem dni świątecznych oraz ustawowo wolnych od pracy a także dodatkowych dni niepracujących określonych i ogłoszonych przez Producenta pod adresem: **https://serwis.mv2.pl/**
- 14. Pod pojęciem naprawy gwarancyjnej rozumie się wykonanie specjalistycznych czynności, których celem jest usunięcie wady Urządzenia objętego Gwarancją. Urządzenia lub ich podzespoły, w których stwierdzone zostaną usterki wpływające na nieprawidłowe funkcjonowanie, będą naprawiane lub wymieniane na wolne od wad.
- 15. Gwarancja na Urządzenie nie obowiązuje w przypadku uszkodzenia (zerwania, naderwania, usunięcia, przecięcia, zamazania, ponownego przyklejenia) plomb gwarancyjnych. Nabywca traci prawo Gwarancji w przypadku ingerencji w układ elektroniczny Urządzenia (np. dokonanej samodzielnie lub przez punkt napraw inny niż autoryzowany serwis Producenta).

#### 16. Gwarancja nie obejmuje:

- uszkodzeń powstałych w wyniku korzystania z Urządzenia niezgodnie z jego przeznaczeniem i niezgodnie z instrukcją obsługi,

- uszkodzeń mechanicznych, uszkodzeń powstałych na skutek wypadków i zdarzeń losowych niezależnie od ich przyczyny,

- uszkodzeń wynikających z niewłaściwego korzystania, niewłaściwej instalacji oraz dokonywania jakichkolwiek zmian lub przeróbek przez strony do tego nieupoważnione,

- uszkodzeń wynikających z eksploatacji Urządzeń w warunkach niezgodnych z opisanymi w instrukcji obsługi ( np. ponadnormatywnego zanieczyszczenia, wilgotności lub dużych wahań temperatur, kontaktu z żywnością lub cieczą, korozją oraz zastosowaniem niewłaściwego napięcia zasilania Urządzenia ),

- uszkodzeń powstałych w wyniku transportu wykonywanego lub zleconego przez Nabywcę,

- rys i uszkodzeń powierzchni z tworzyw sztucznych oraz innych elementów zewnętrznych narażonych na zużycie w ramach zwykłego użytkowania Urządzenia,

- uszkodzeń wynikających z zastosowania innych podzespołów niż dołączone do zestawu bez uprzedniej konsultacji z Producentem np. własnego zasilacza nie spełniającego odpowiednich wymagań,

- uszkodzeń wynikających z wcześniej demontowanego lub naprawianego Urządzenia przez osoby do tego nieuprawnione, - wymiany baterii lub innych części posiadających określoną żywotność i ulegających naturalnemu zużyciu w czasie normalnego wykorzystania (jeżeli instrukcja obsługi nie dopuszcza samodzielnej wymiany podzespołu podlegającego normalnemu zużyciu).

- 17. Gwarancja nie daje Nabywcy prawa do domagania się zwrotu utraconych zysków i korzyści związanych z uszkodzeniem Urządzenia lub danych zapisanych w jego pamięci.
- 18. Odpowiedzialność Producenta dotyczy jedynie szkody rzeczywistej, a nie obejmuje utraconych przez Nabywcę korzyści i jest maksymalnie ograniczona do wysokości równej cenie zakupu reklamowanego Urządzenia.
- 19. W przypadku naruszenia warunków Gwarancji (uszkodzenie z winy Nabywcy, zerwanie plomb, braki śrub, wkrętów, pozostawienie śladów ingerencji) zostaną naliczone koszty diagnozy i naprawy oraz przesyłki zwrotnej, które pokrywa w całości Nabywca na podstawie dokumentu Proforma. Płatność następuje przed rozpoczęciem naprawy, a czas naprawy może zostać wydłużony o czas oczekiwania na zaksięgowanie płatności.
- 20.Producent nie ponosi odpowiedzialności za brak kompatybilności Urządzenia z innymi posiadanymi przez Nabywcę sprzętami (np. komputer, system operacyjny, okablowanie, urządzenia peryferyjne).
- 21. Producent nie ponosi odpowiedzialności za utratę lub uszkodzenie danych, przechowywanych w urządzeniu podczas naprawy tj. wszystkich danych zawartych w pamięci urządzenia. Producent zaleca regularne wykonywanie kopii zapasowych zgromadzonych w urządzeniu danych. Jednocześnie informuje, że oprogramowanie oraz cała zawartość urządzenia zostaną usunięte w procesie serwisowym a Urządzenie może zostać zaktualizowane do najnowszej wersji oprogramowania. Informacja dotycząca sposobu wykonania kopii znajduje się w instrukcji obsługi urządzenia.

# <span id="page-30-0"></span>Ochrona środowiska

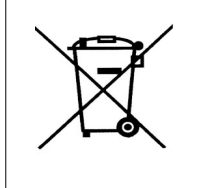

Produktów zasilanych elektrycznie nie należy wyrzucać wraz z domowymi odpadkami, lecz oddać je do utylizacji w odpowiednich zakładach. Informacji na temat utylizacji udzieli sprzedawca produktu lub miejscowe władze. Zużyty sprzęt elektryczny i elektroniczny zawiera substancje nieobojętne dla środowiska naturalnego. Sprzęt nie poddany recyclingowi stanowi potencjalne zagrożenie dla środowiska i zdrowia ludzi.